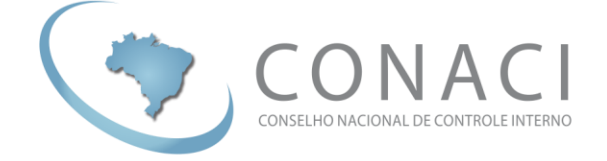

# **BANCO DE CONHECIMENTO**

**Manual Operacional**

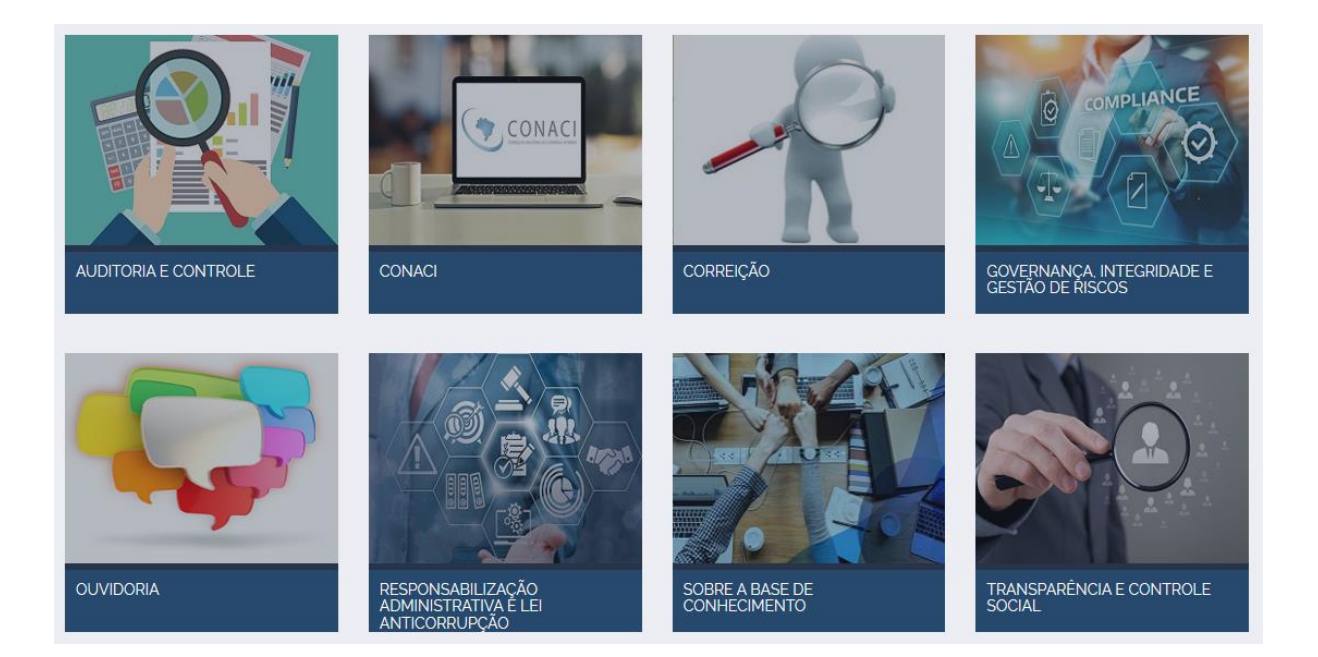

**Leonardo de Araújo Ferraz** Presidente

**Luís Augusto Peixoto Rocha**

1° Vice-presidente

**Carlos Eduardo Girão de Arruda**

2° Vice-presidente

**Renata Kelly Cardoso Rezende**

Secretária Executiva Revisão

**Emerson Couto de Moura**

Analista SECONT Elaboração

**Versão 1.0 Setembro de 2020**

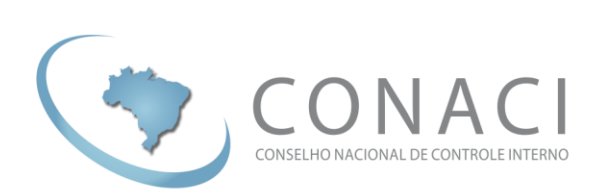

## **SUMÁRIO**

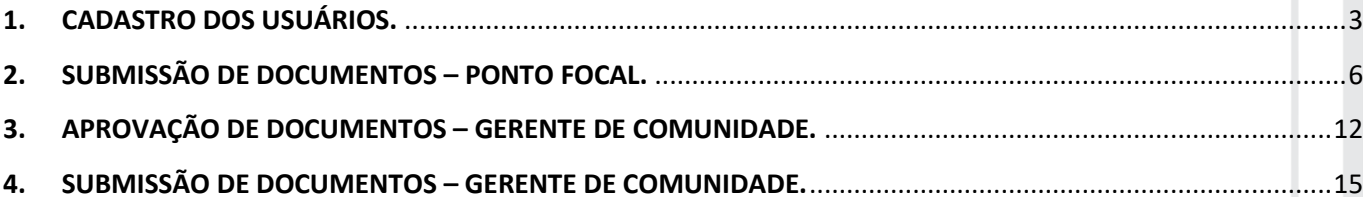

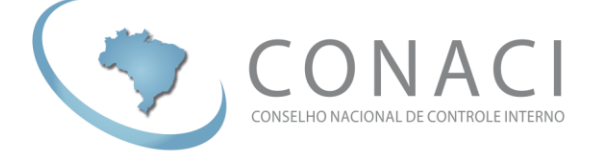

#### <span id="page-2-0"></span>**1. CADASTRO DOS USUÁRIOS.**

Site de acesso:<https://bancodoconhecimento.conaci.org.br/>

a) Na tela inicial da plataforma, clique no ícone em destaque abaixo:

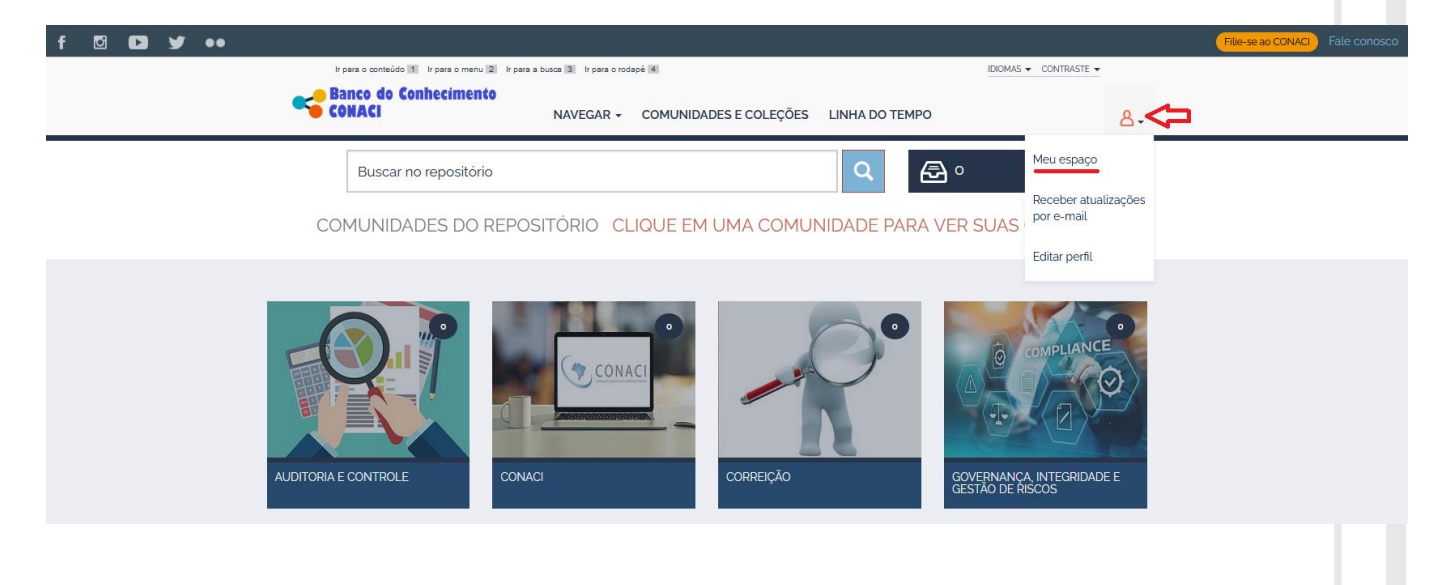

b) Na tela que apareceu clique na opção "**Usuário novo? Clique aqui para se registrar**".

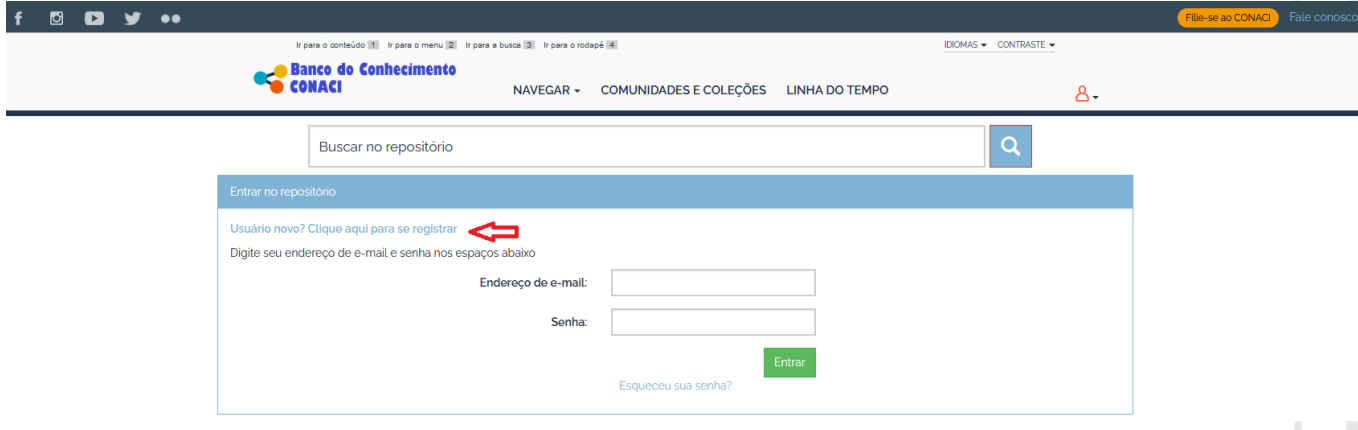

c) Na tela seguinte, preencha seu endereço de e-mail e clique na opção "Registrar".

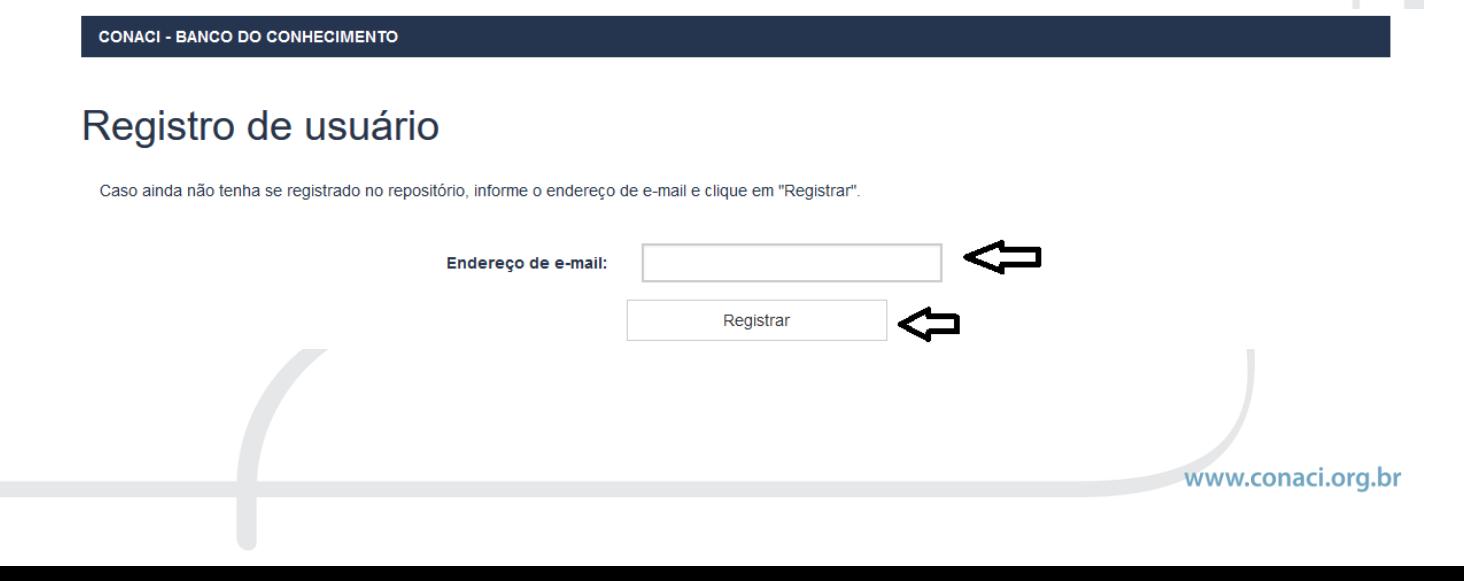

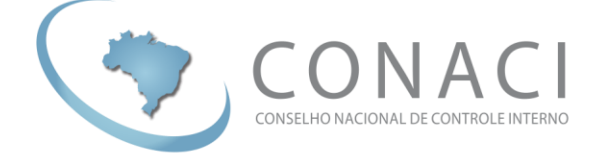

d) Você receberá a mensagem confirmando o envio do link de acesso para o seu e-mail, conforme abaixo:

CONACI - BANCO DO CONHECIMENTO

### E-mail de registro enviado

Foi enviado ao seu e-mail uma URL especial. Ao clicar nesta URL, você precisará preencher algumas informações simples. Depois disso, você estará pronto para entrar no repositório.

e) Após um tempo, verifique em seu e-mail por uma mensagem semelhante a exibida abaixo:

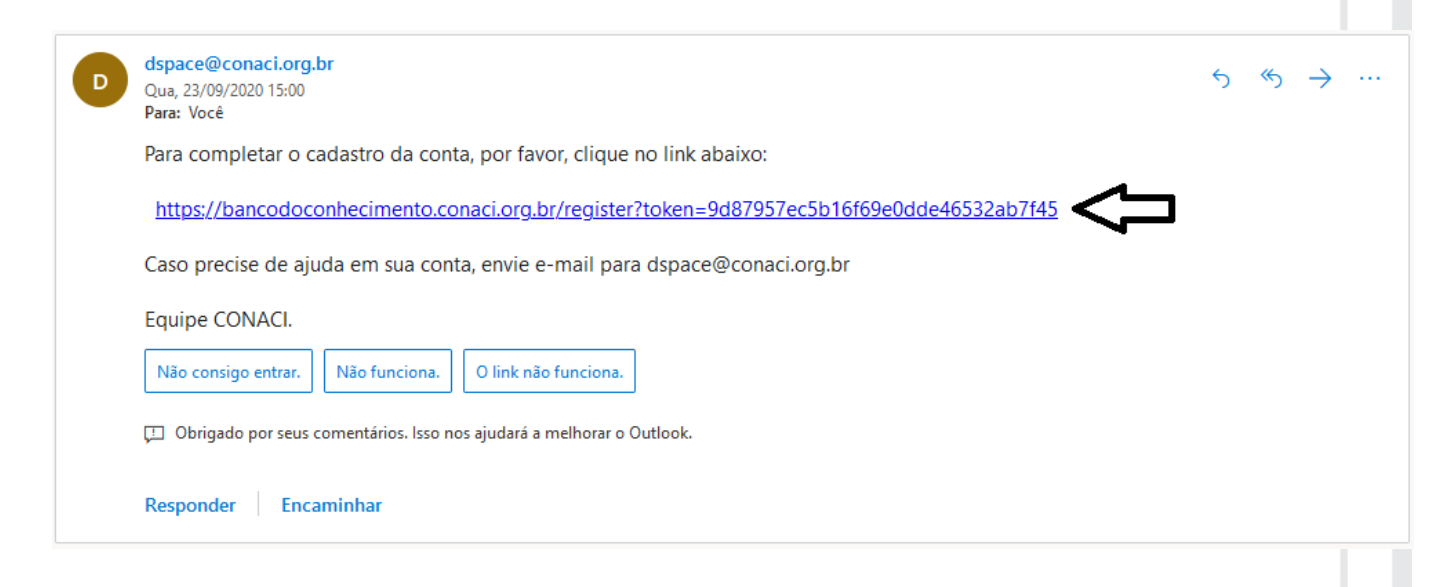

f) Ao clicar no link em seu e-mail você será direcionado para tela de cadastro, onde você deve preencher as informações solicitadas e depois clicar na opção "Complete o registro".

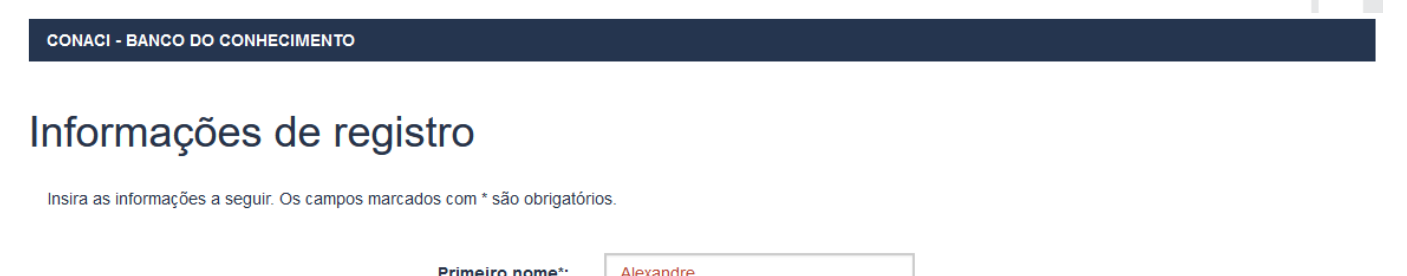

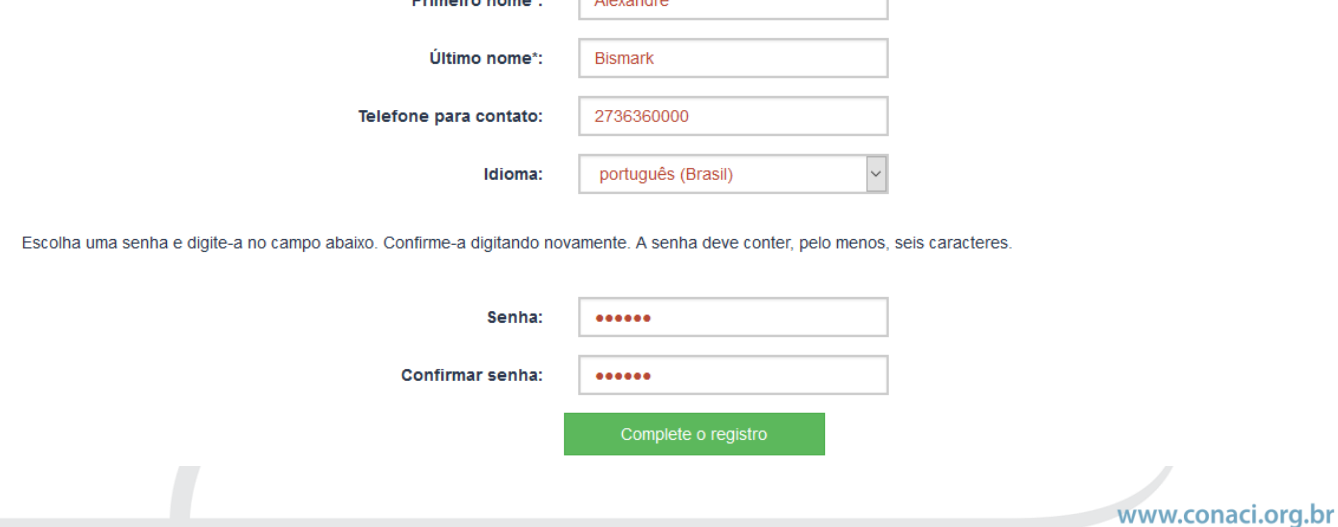

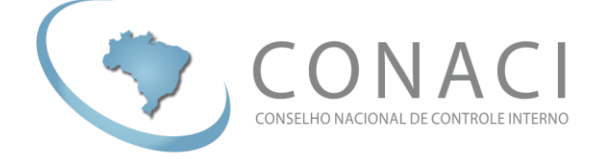

g) Por fim, você receberá uma confirmação do cadastro, conforme abaixo:

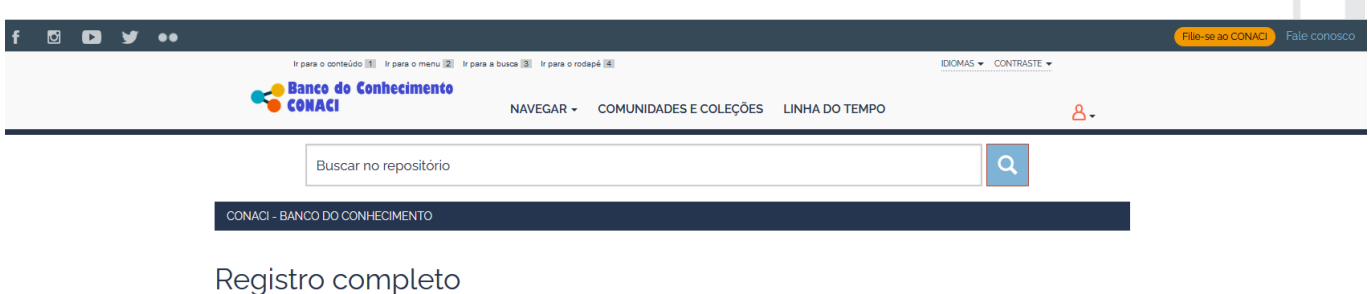

Obrigado Alexandre,

Você está registrado para usar o sistema DSpace. Você pode assinar coleções para receber atualizações quando um novo item for inserido. Voltar a página inicial do repositório

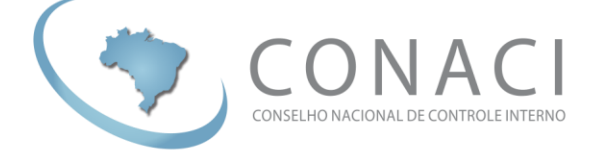

#### <span id="page-5-0"></span>**2. SUBMISSÃO DE DOCUMENTOS – PONTO FOCAL.**

Os pontos focais indicados pelo CONACI poderão submeter documentos, imagens e vídeos para **Coleções** específicas, conforme definição prévia.

Estas submissões serão avaliadas pelo gerente da **Comunidade** da qual a **Coleção** faz parte antes de ser liberada para exibição e consulta no Banco de Conhecimento do CONACI.

a) Entre na plataforma com seu usuário e senha. Para isto clique no símbolo indicado na imagem abaixo e logo depois em "**Meu espaço**".

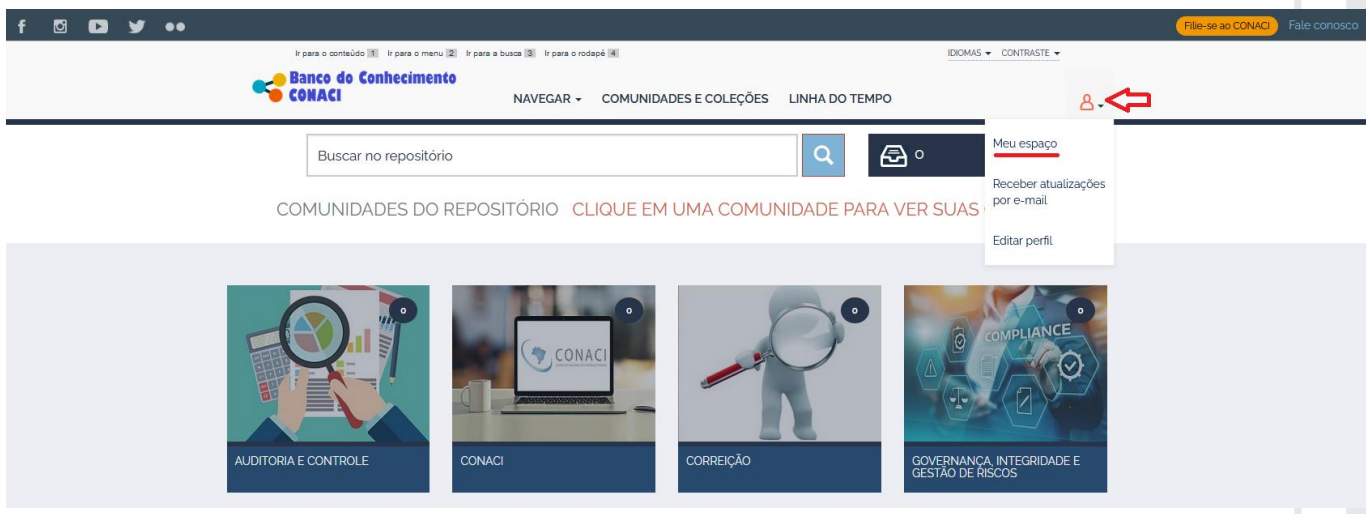

b) Na tela que apareceu digite seu usuário e senha e clique na opção "**Entrar**".

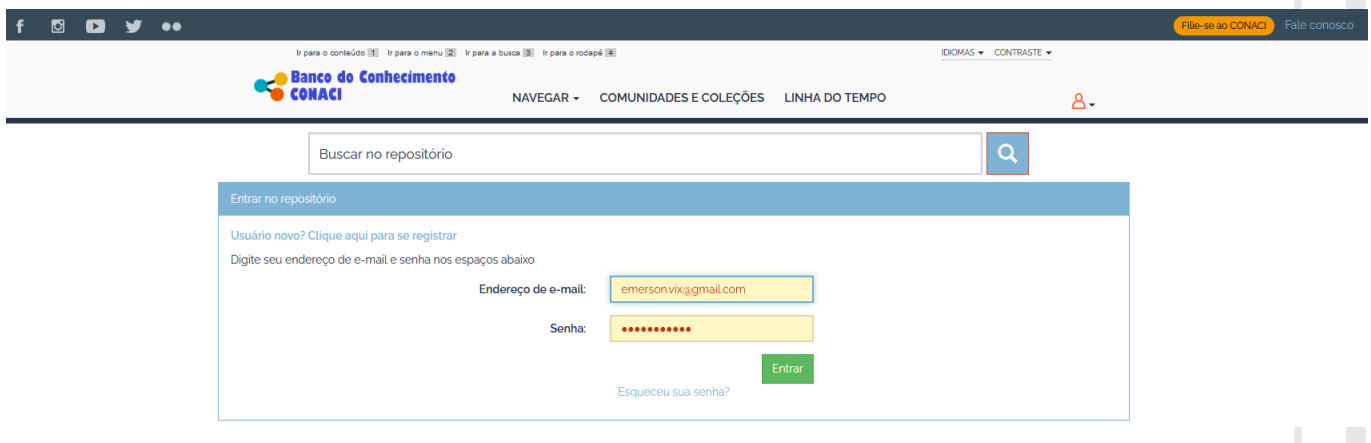

c) Na tela que surgiu, clique na opção "**Iniciar um novo depósito**".

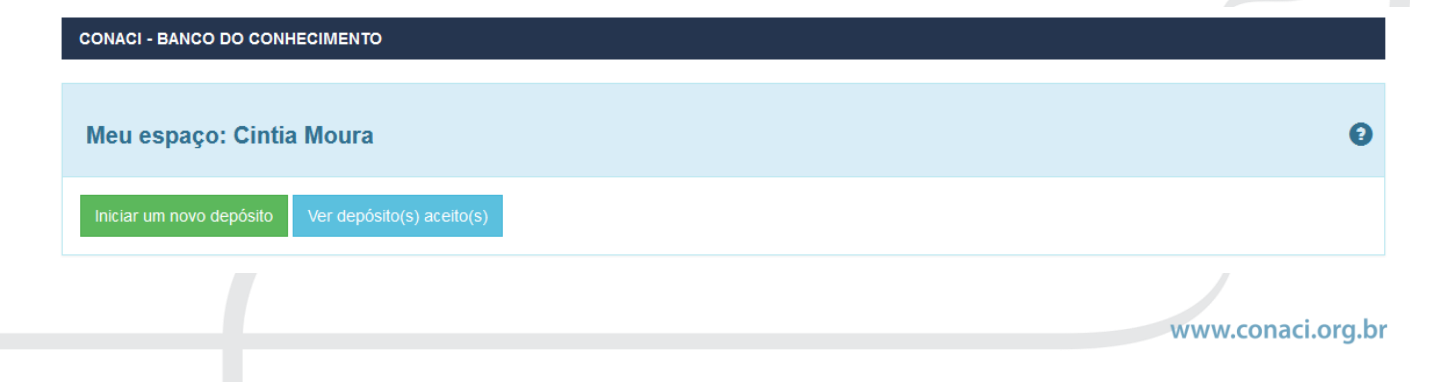

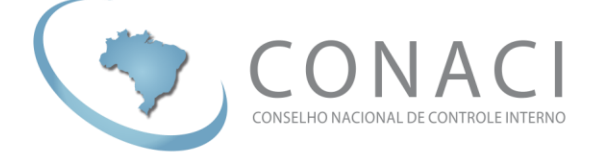

d) Na tela a seguir escolha a **Coleção** em que você quer inserir o(s) documento(s) e clique no botão "**Próximo**".

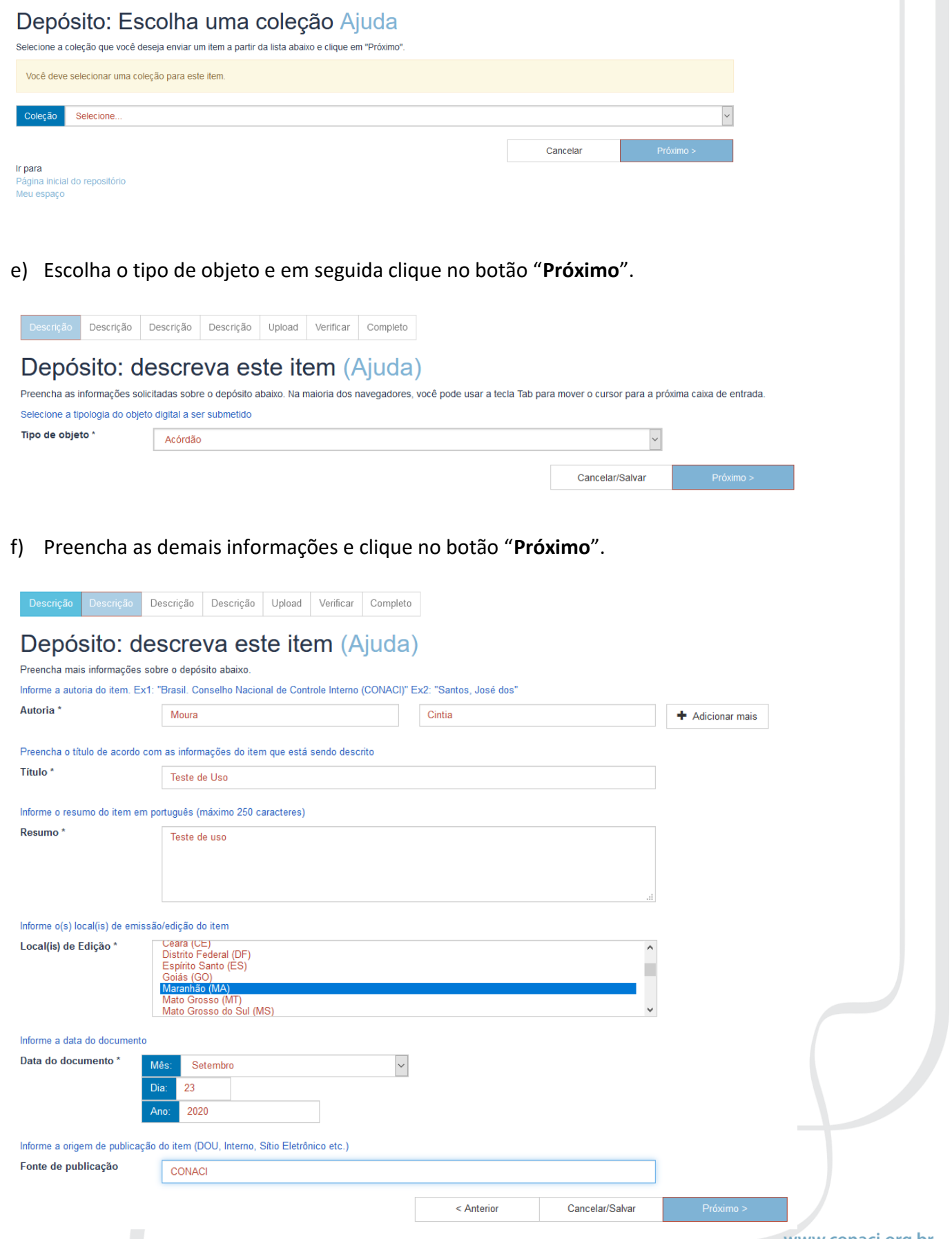

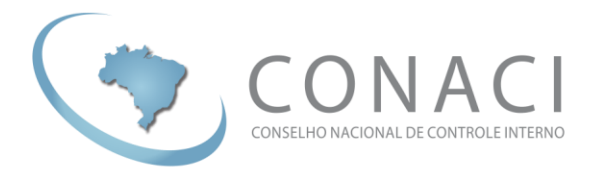

g) Siga preenchendo as demais informações e clique em "**Próximo**".

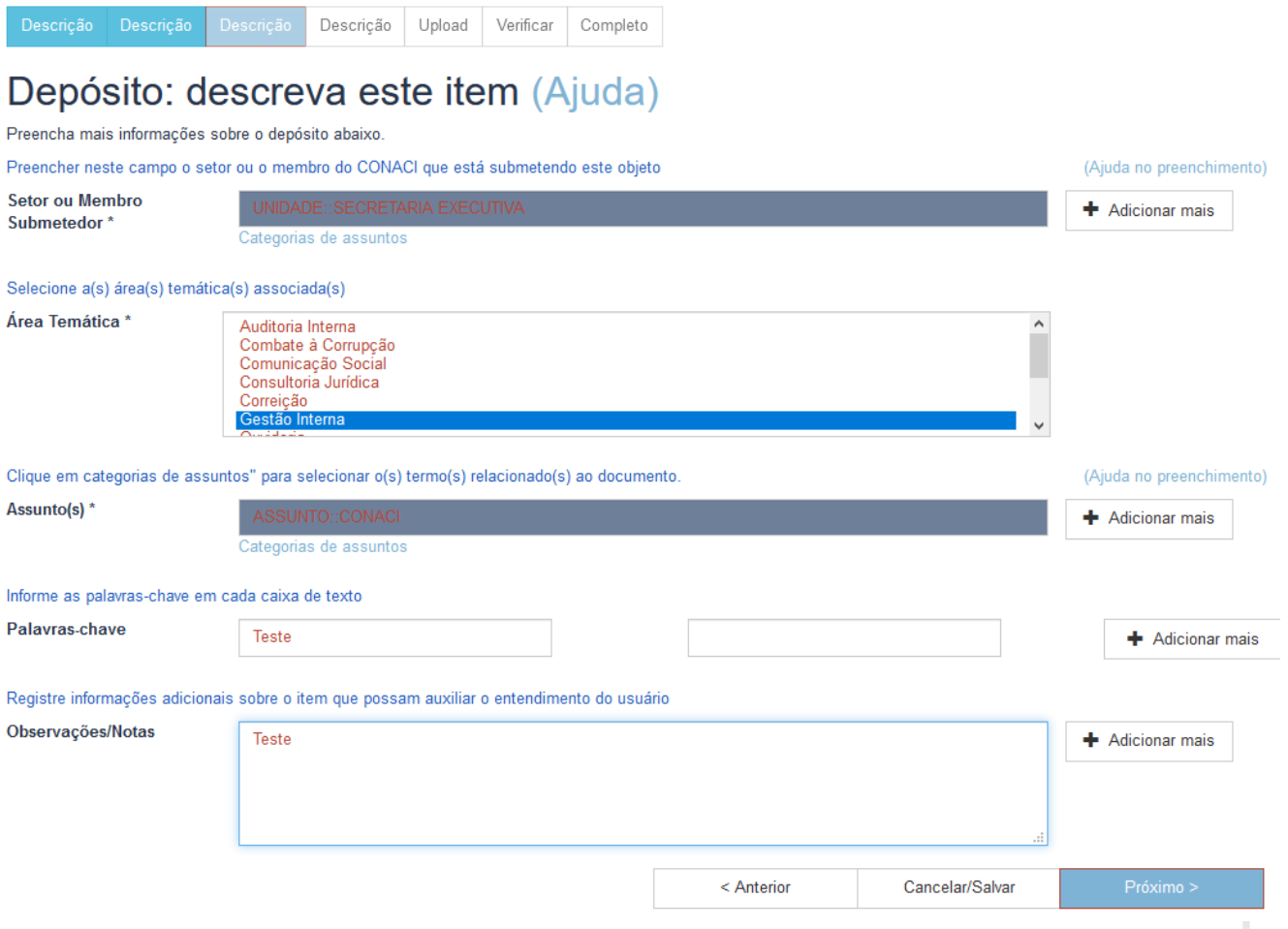

h) Siga preenchendo as demais informações e clique em "**Próximo**".

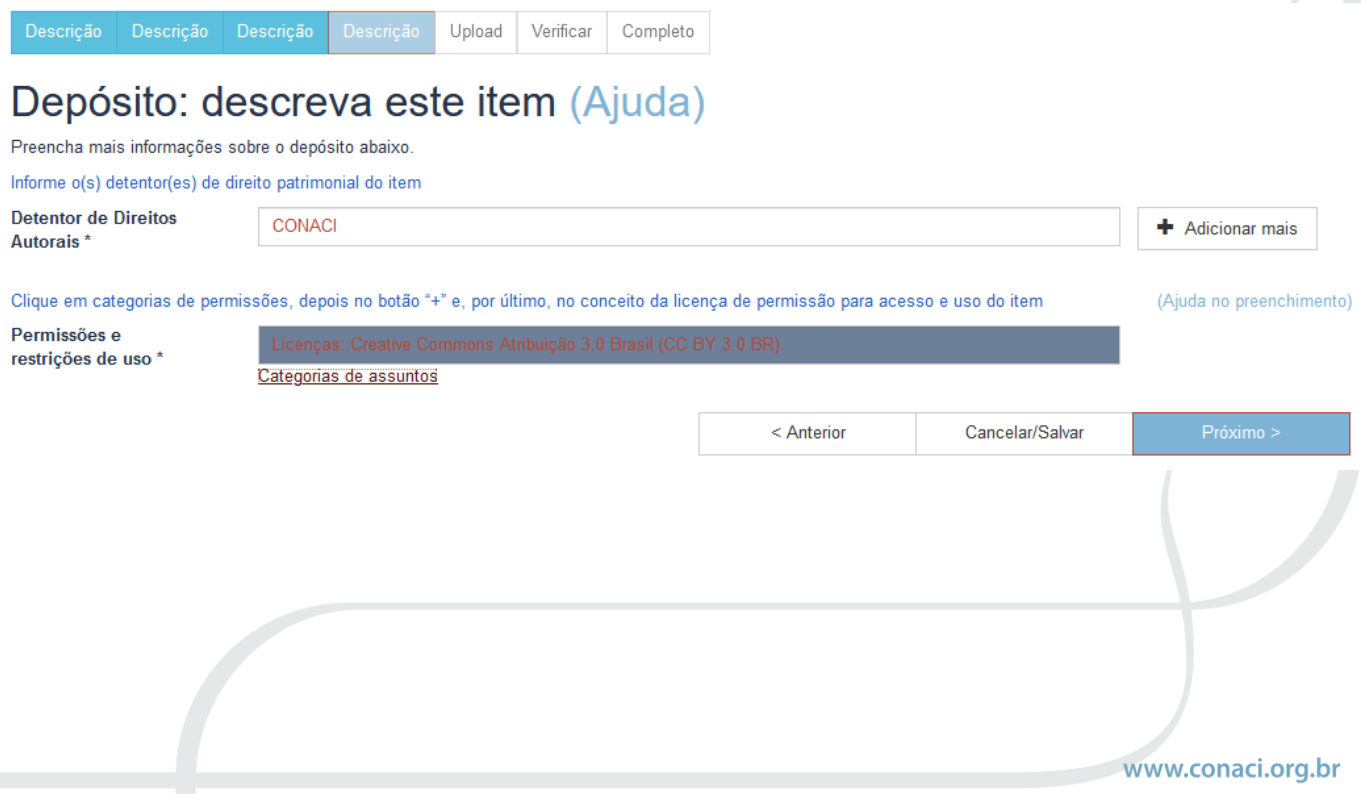

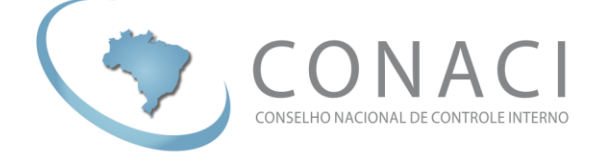

i) Após a última descrição de dados você será solicitado a incluir os arquivos, para isto clique na opção "**Selecione um arquivo ou arraste arquivos**" na tela que surgiu.

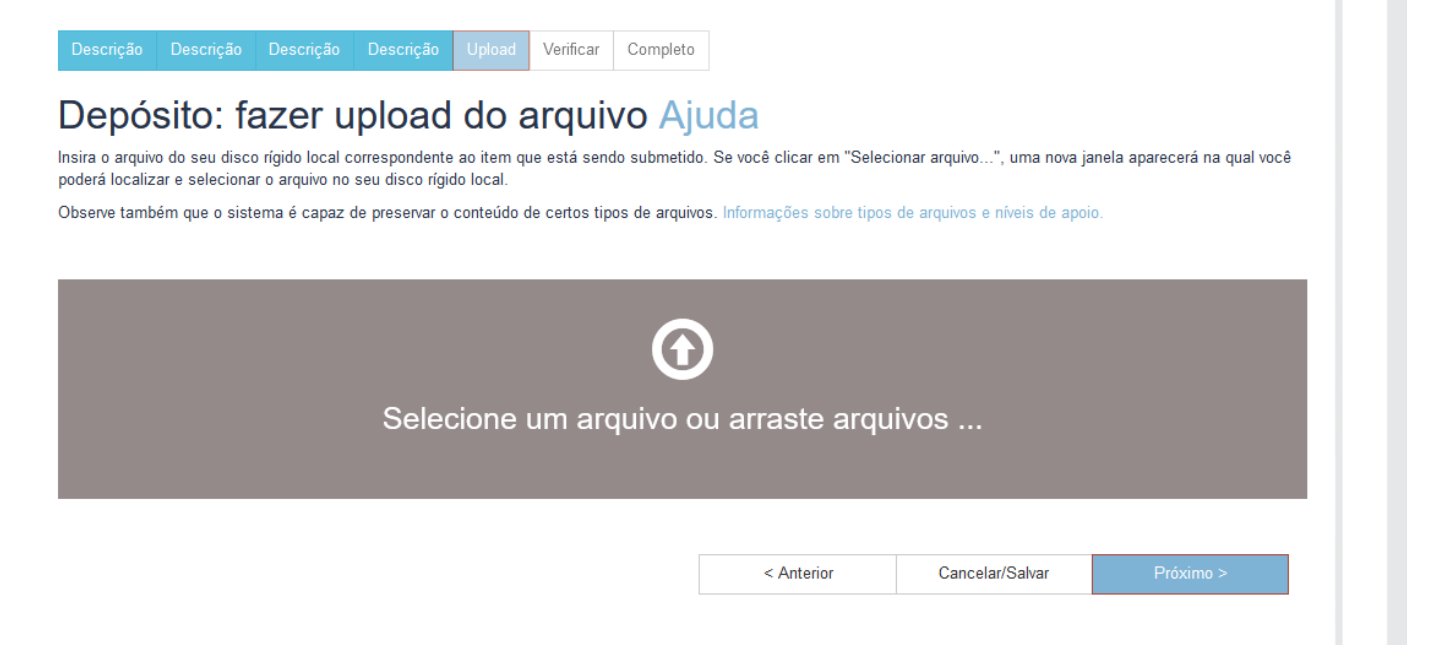

j) Após clicar na opção indicada no item anterior uma janela irá aparecer e você poderá indicar qual arquivo ou arquivos que você quer submeter ao Banco de Conhecimento do CONACI.

Caso queira enviar mais de um arquivo basta simultaneamente clicar em cada um deles e depois no botão "**Abrir**".

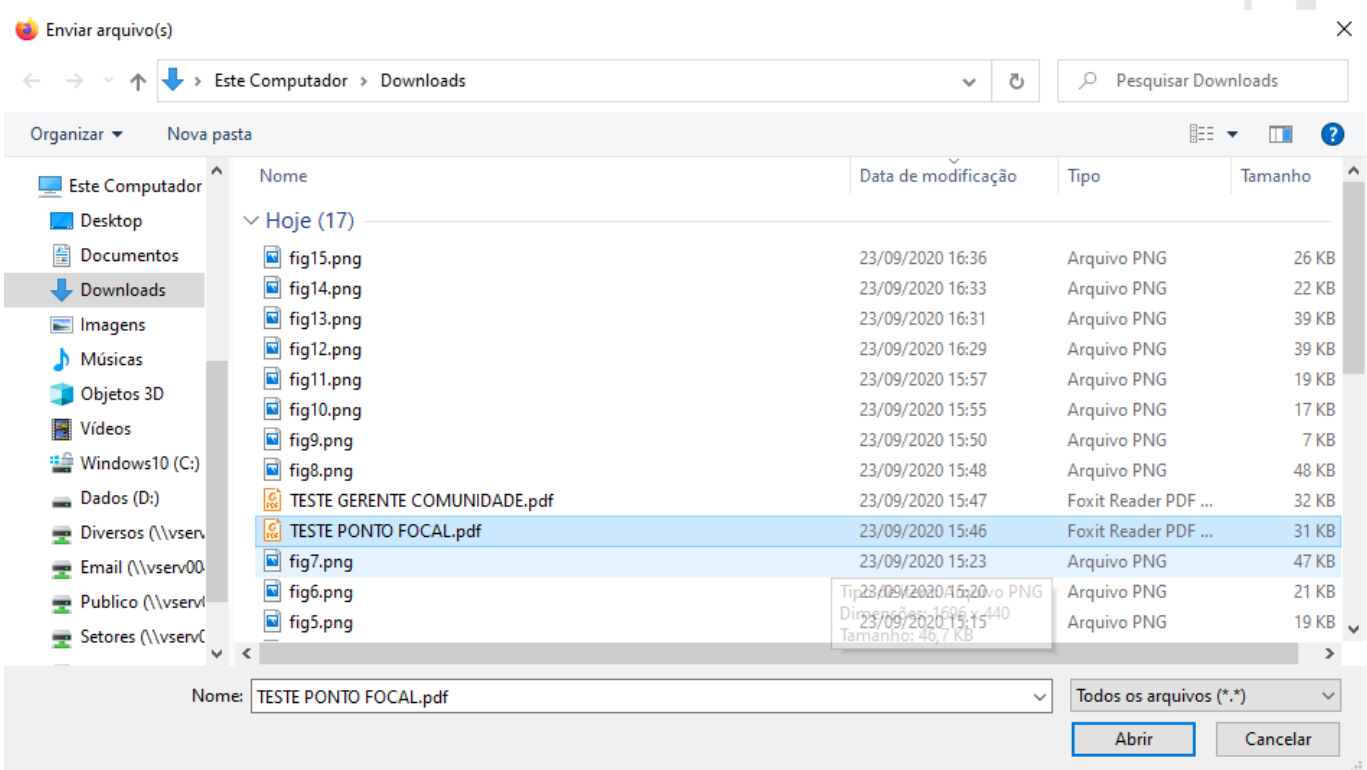

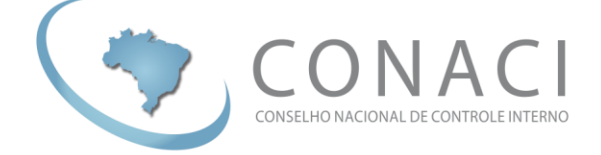

k) Quando o upload do(s) arquivo(s) terminar você deverá fornecer uma descrição para cada arquivo, conforme a imagem abaixo. Logo após, basta clicar em "**Próximo**".

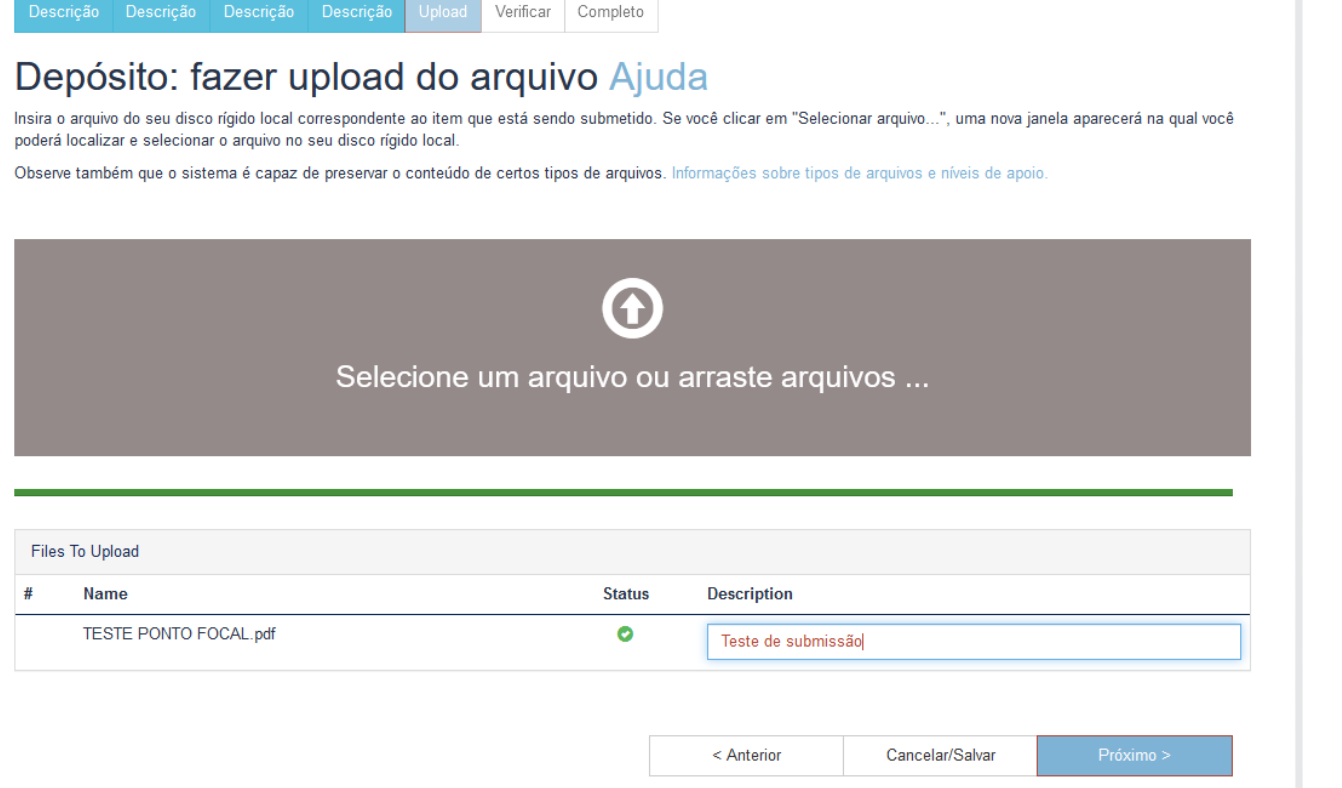

l) Caso precise inserir mais arquivos vinculado a mesma submissão, basta clicar na opção "**Adicionar outro arquivo**" e repetir os passos "i", "j" e "k". Caso não precise inserir mais nada, clique na opção "**Próximo**".

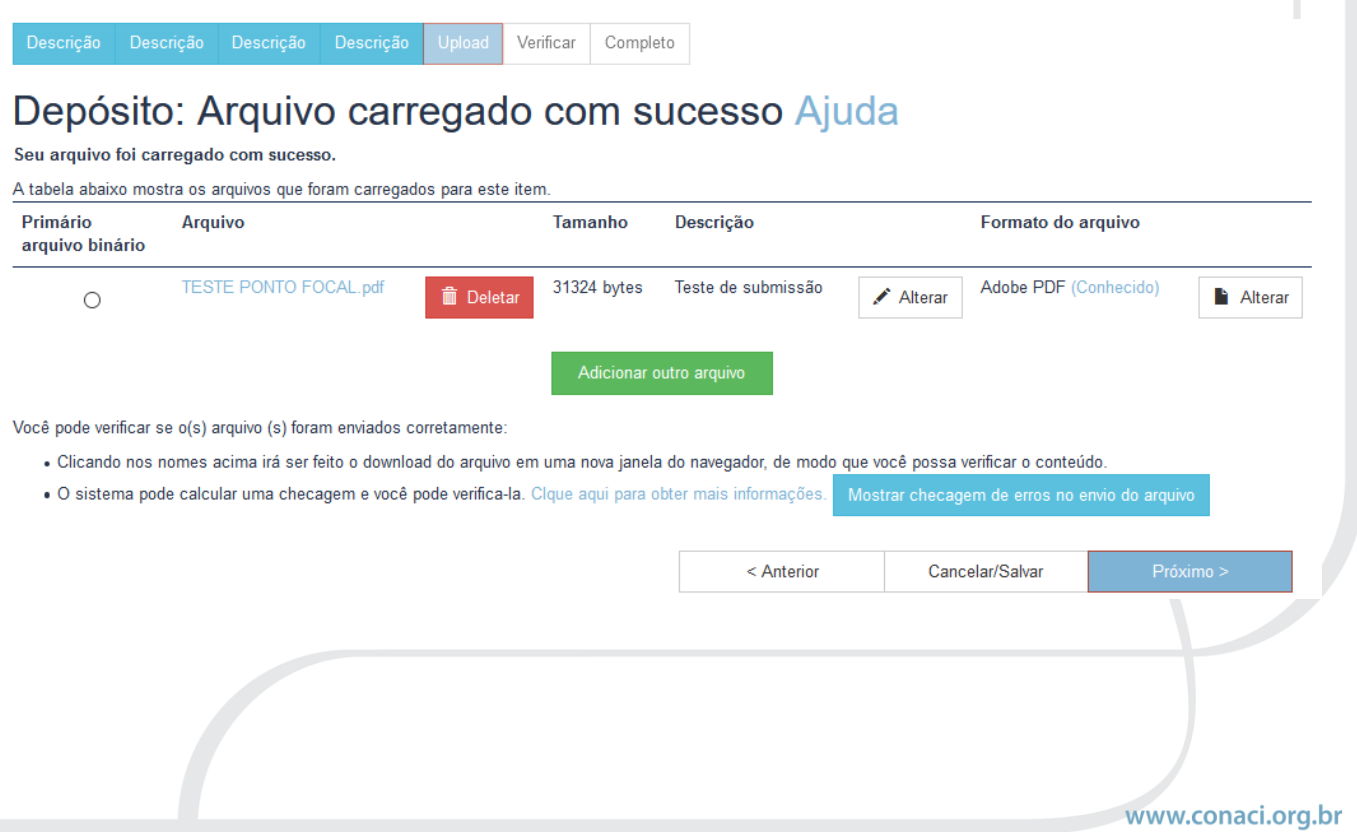

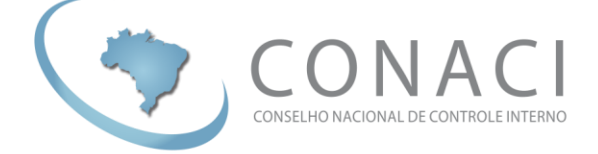

m) Verifique os dados da sua submissão e clique em "**Próximo**".

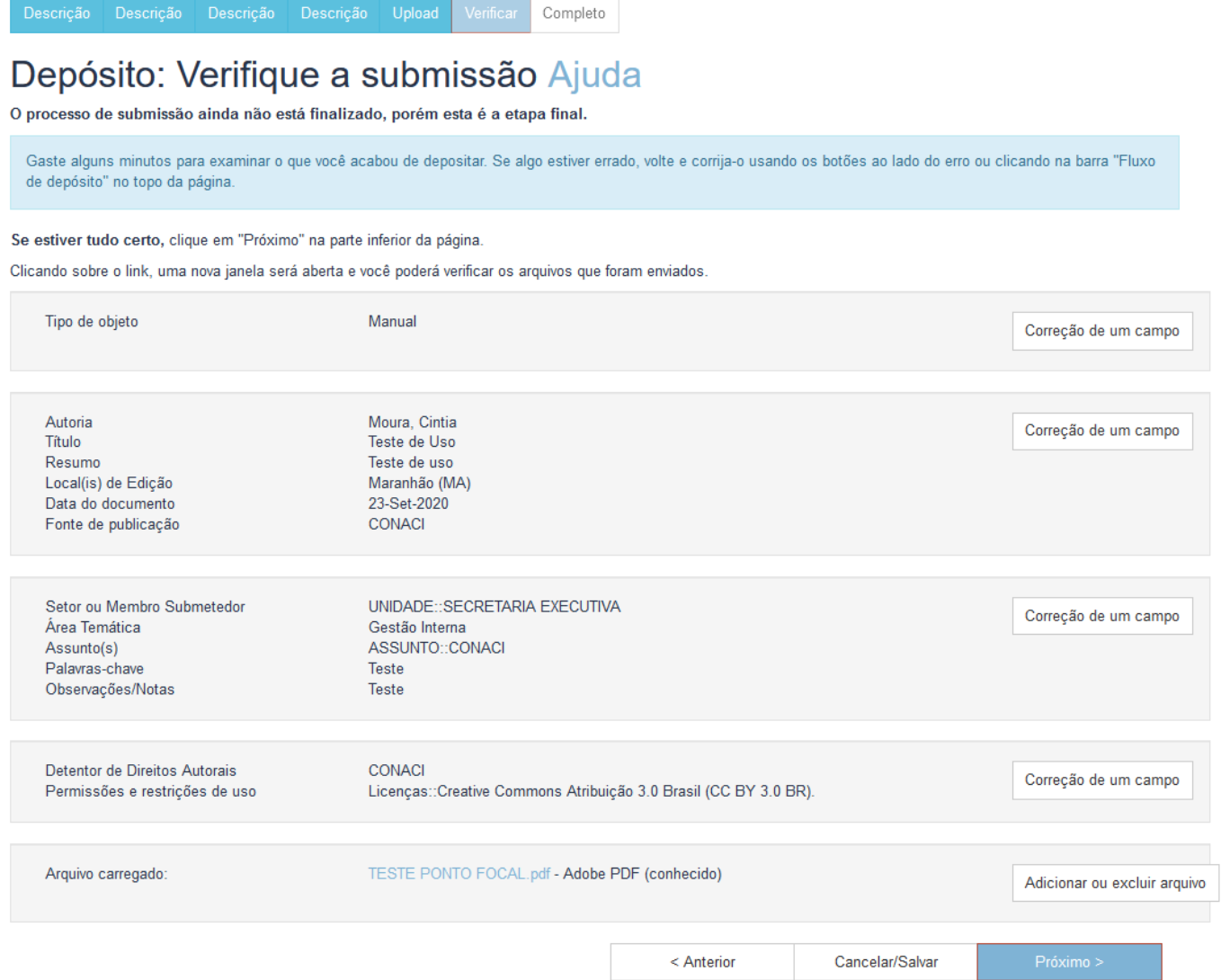

n) Por fim, sua submissão estará completa e aguardará aprovação do gerente de Comunidade para ser disponibilizada no banco de Conhecimento do CONACI.

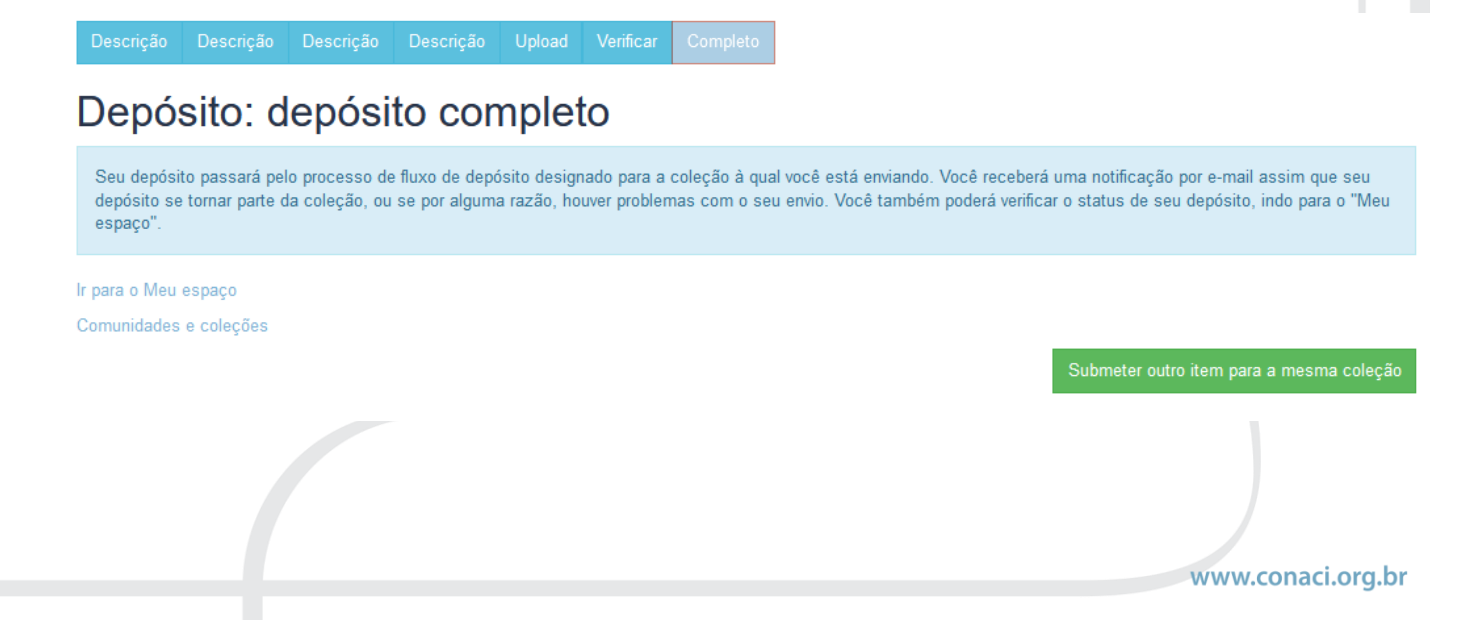

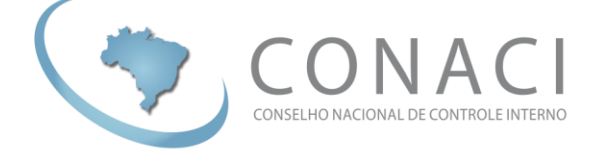

#### <span id="page-11-0"></span>**3. APROVAÇÃO DE DOCUMENTOS – GERENTE DE COMUNIDADE.**

O gerente de **Comunidade** deve aprovar as submissões feitas pelos pontos focais. Para isto basta seguir as atividades abaixo:

a) Entre na plataforma com seu usuário e senha. Para isto clique no símbolo indicado na imagem abaixo e logo depois em "**Meu espaço**".

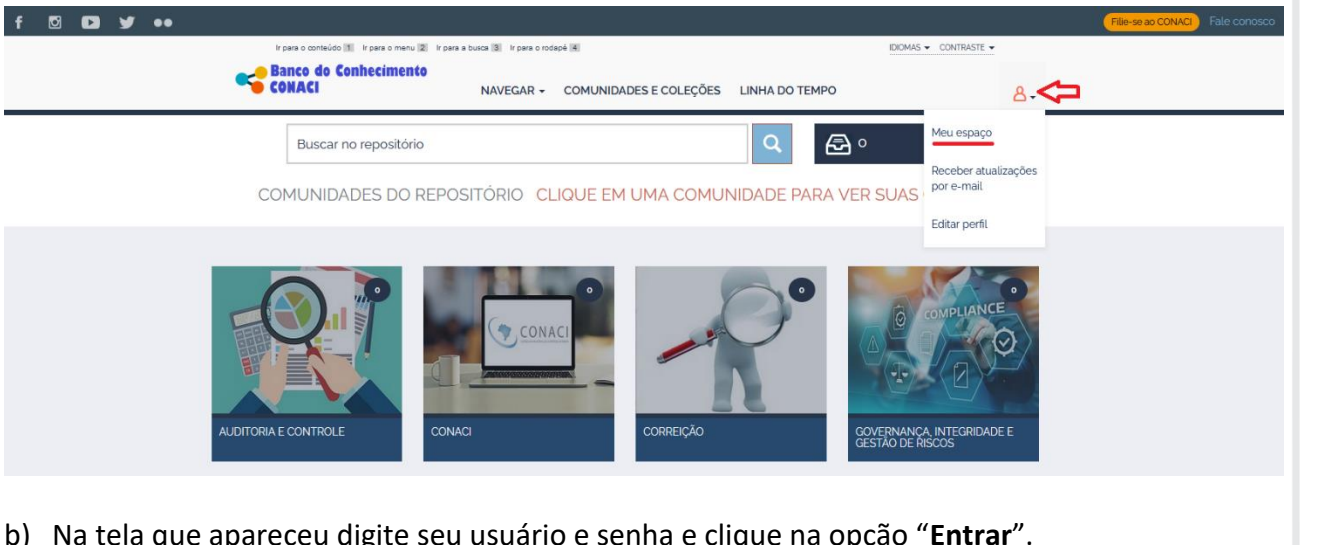

b) Na tela que apareceu digite seu usuário e senha e clique na opção "**Entrar**".

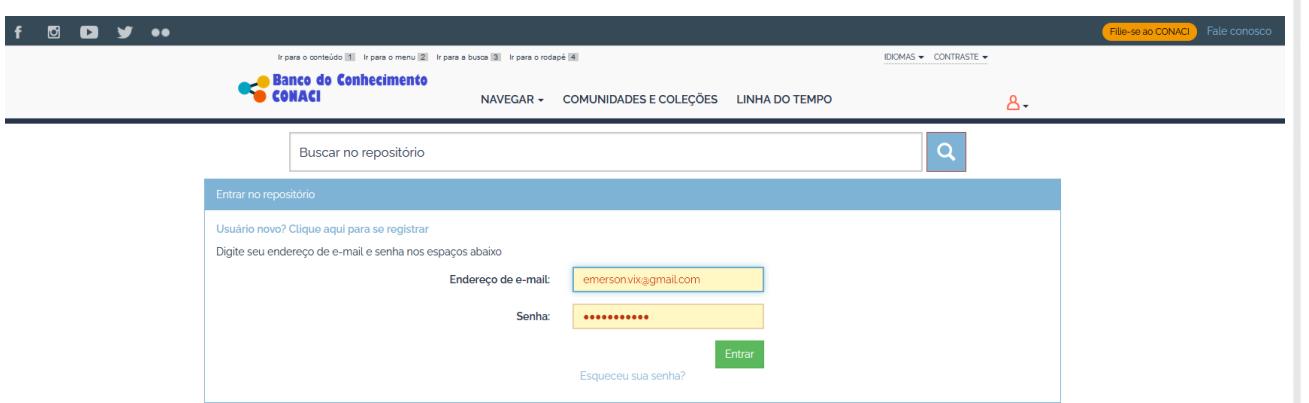

c) Logo na tela inicial os gerentes de comunidade receberão as tarefas de aprovação pendentes, conforme na tela abaixo. Para aprovar, basta clicar na opção "**Executar uma tarefa**" em frente ao depósito/submissão que se pretende aprovar.

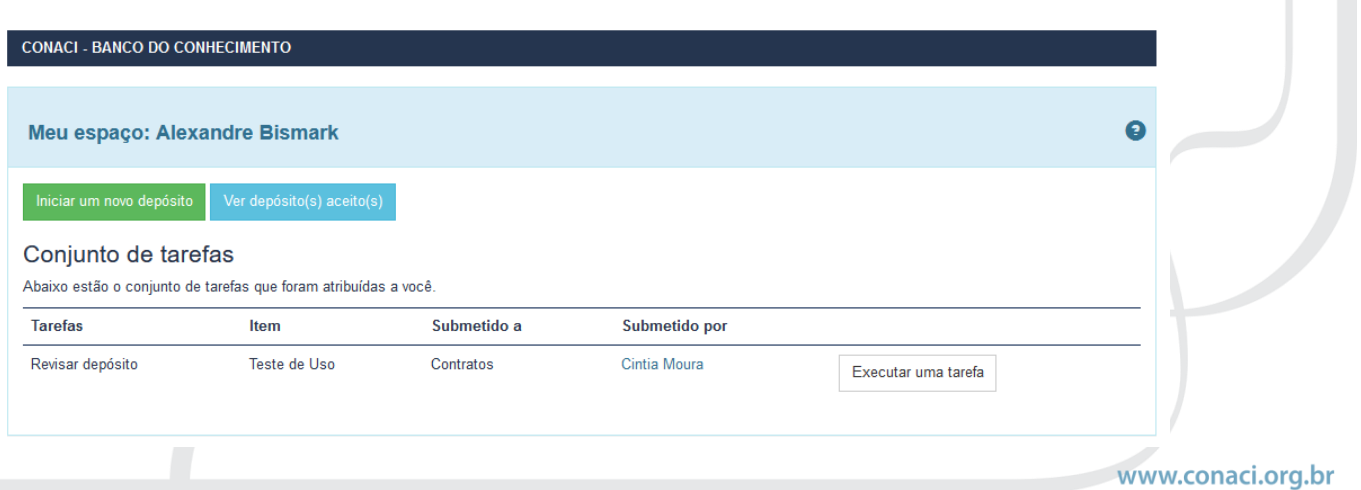

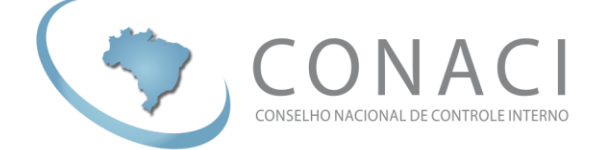

d) Na tela seguinte as informações da submissão serão exibidas e você deverá clicar no botão "Aceitar esta tarefa".

CONACI - BANCO DO CONHECIMENTO / MEU ESPAÇO

#### **Tarefa anterior**

O item a seguir foi submetido à coleção Contratos. Para aceitar a tarefa de revisar este item, clique no botão "Aceitar esta tarefa".

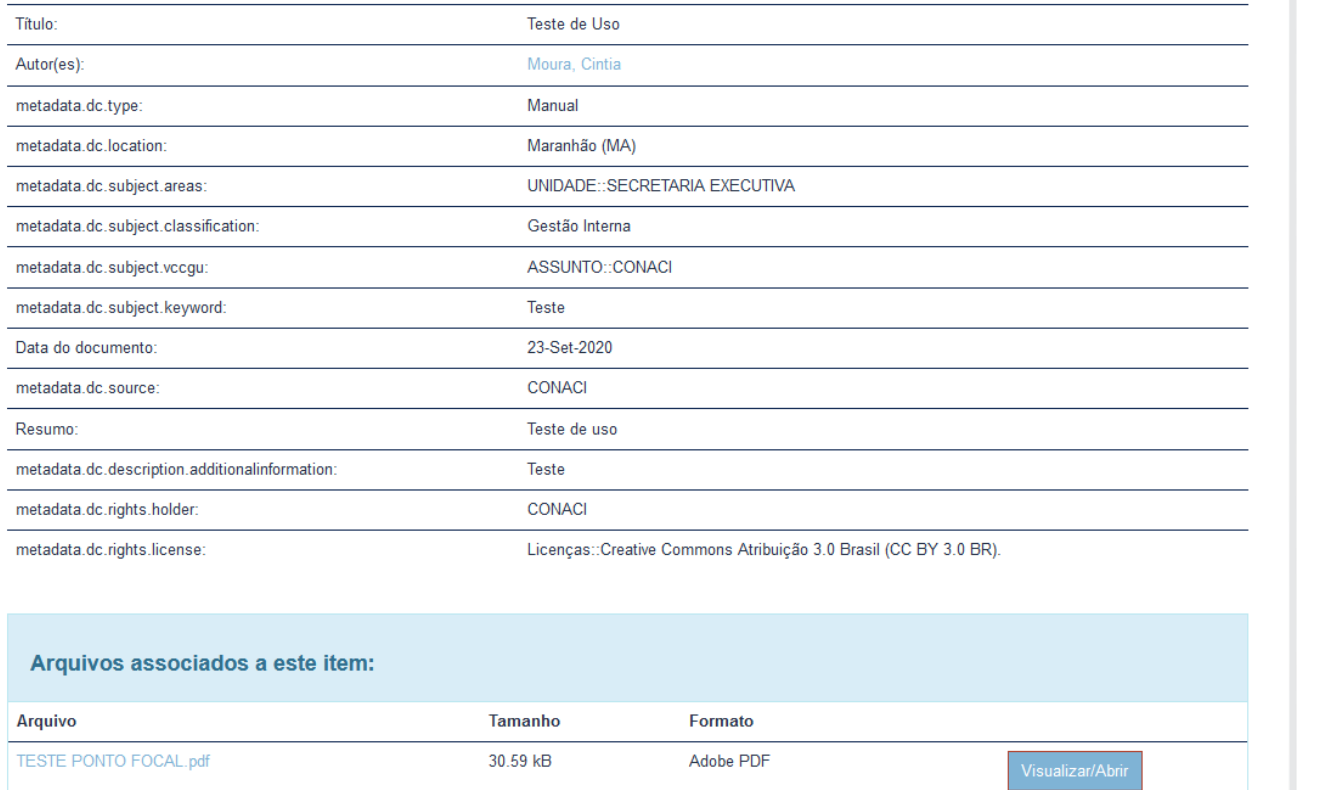

- Cancelar
- e) Por fim, você terá as opções de "**Aprovar**", "**Rejeitar**", "**Fazer depois**" ou "**Retornar ao conjunto de tarefas**". Em nosso exemplo, clique em "**Aprovar**".

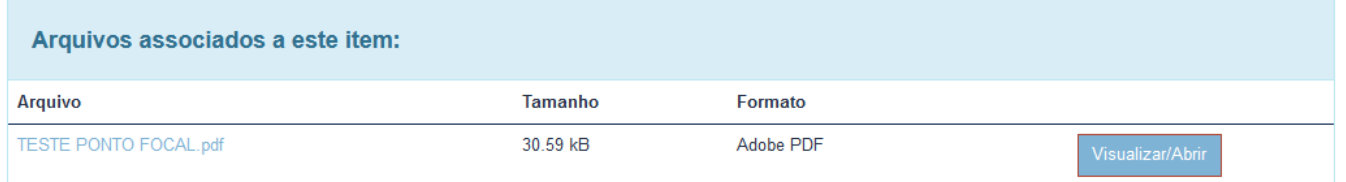

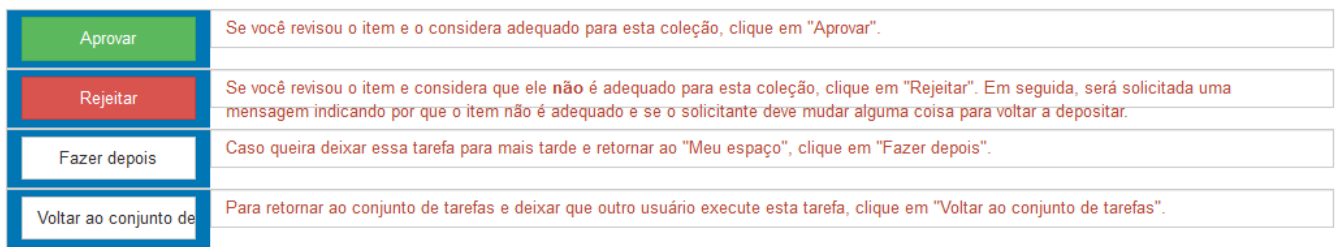

www.conaci.org.br

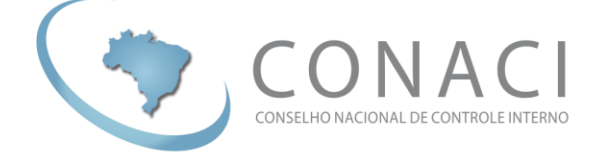

f) Após a aprovação você receberá uma mensagem semelhante a esta:

CONACI - BANCO DO CONHECIMENTO / MEU ESPAÇO

## Obrigado

O depósito foi aceito no repositório. O registro recebeu o seguinte identificador: https://bancodoconhecimento.conaci.org.br/handle/123456789/123 Notificação sobre o registro no repositório foi enviada para as pessoas apropriadas.

Voltar para o "Meu espaço"

Em breve as informações estarão disponíveis no Banco do Conhecimento do CONACI.

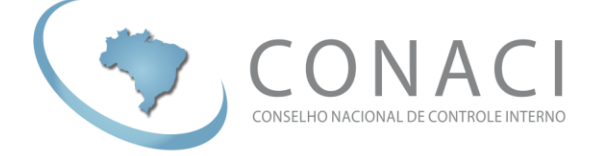

#### <span id="page-14-0"></span>**4. SUBMISSÃO DE DOCUMENTOS – GERENTE DE COMUNIDADE.**

Os gerentes de **Comunidade** indicados pelo CONACI poderão submeter documentos, imagens e vídeos para todas as **Coleções** de uma **Comunidade**.

a) Entre na plataforma com seu usuário e senha. Para isto clique no símbolo indicado na imagem abaixo e logo depois em "**Meu espaço**".

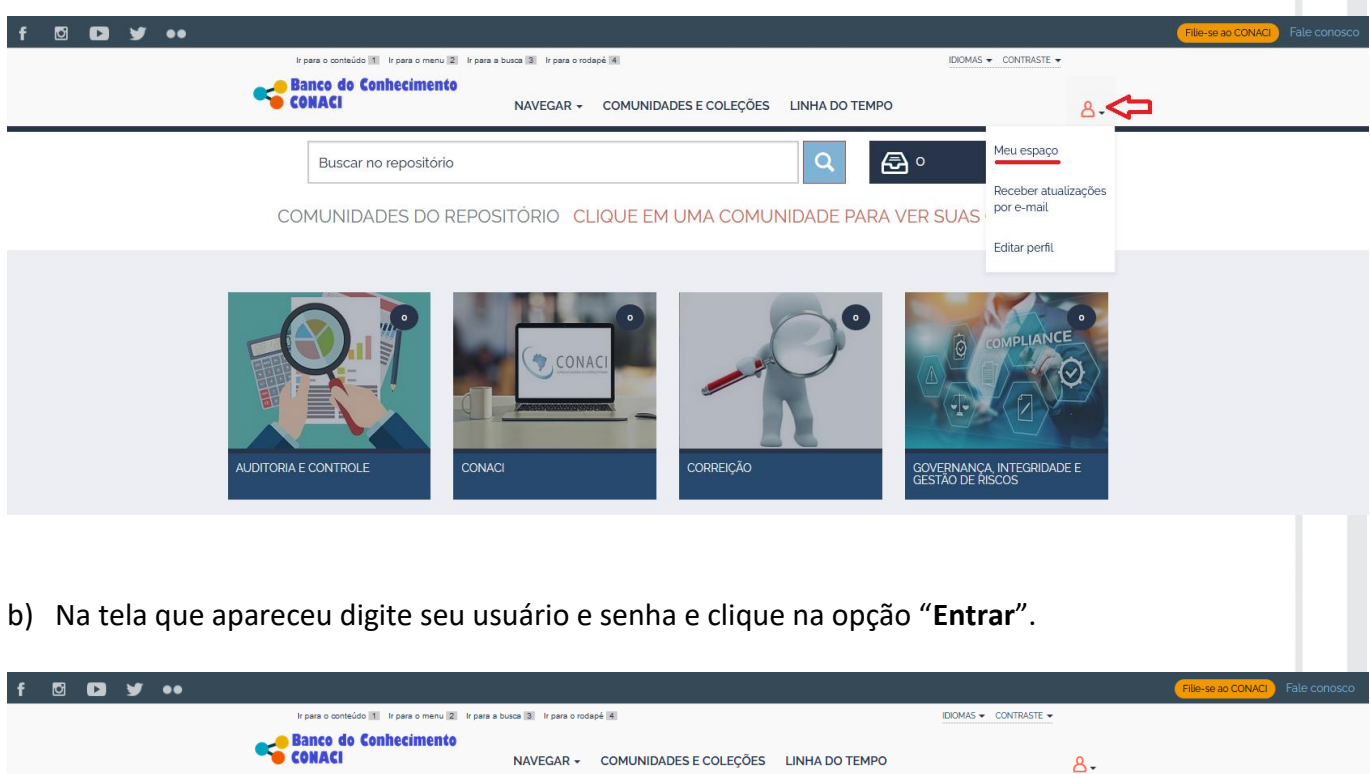

c) Na tela que surgiu, clique na opção "**Iniciar um novo depósito**".

Endereço de e-mail:

Senha:

Buscar no repositório

io novo? Clique aqui para se registra Digite seu endereço de e-mail e senha nos espaços abaixe

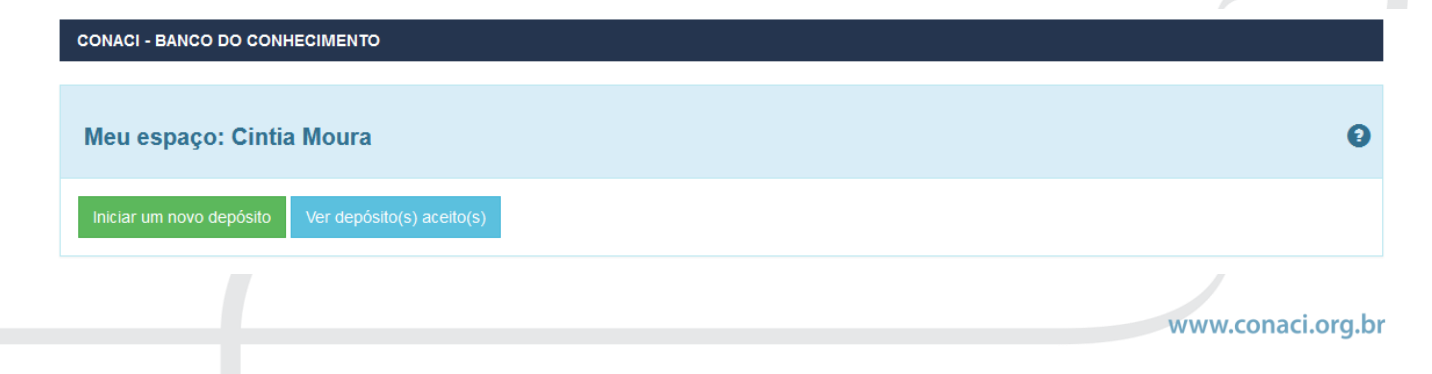

emerson.vix@gmail.com . . . . . . . . . . . .

Esqueceu sua senha?

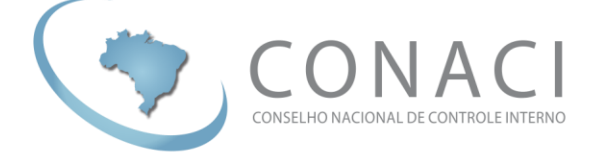

d) Na tela a seguir escolha a **Coleção** em que você quer inserir o(s) documento(s) e clique no botão "**Próximo**".

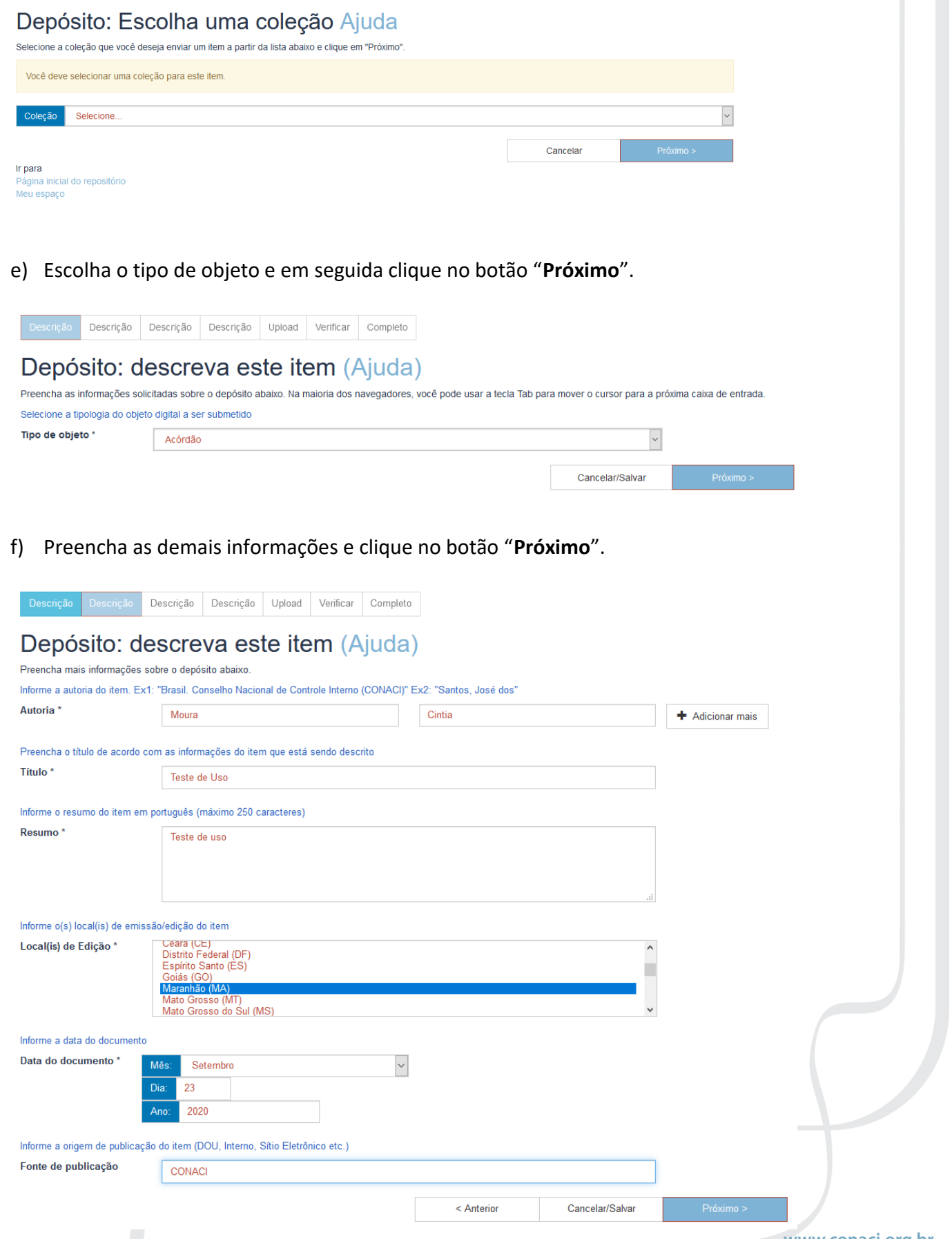

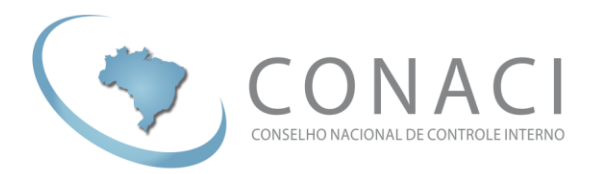

g) Siga preenchendo as demais informações e clique em "**Próximo**".

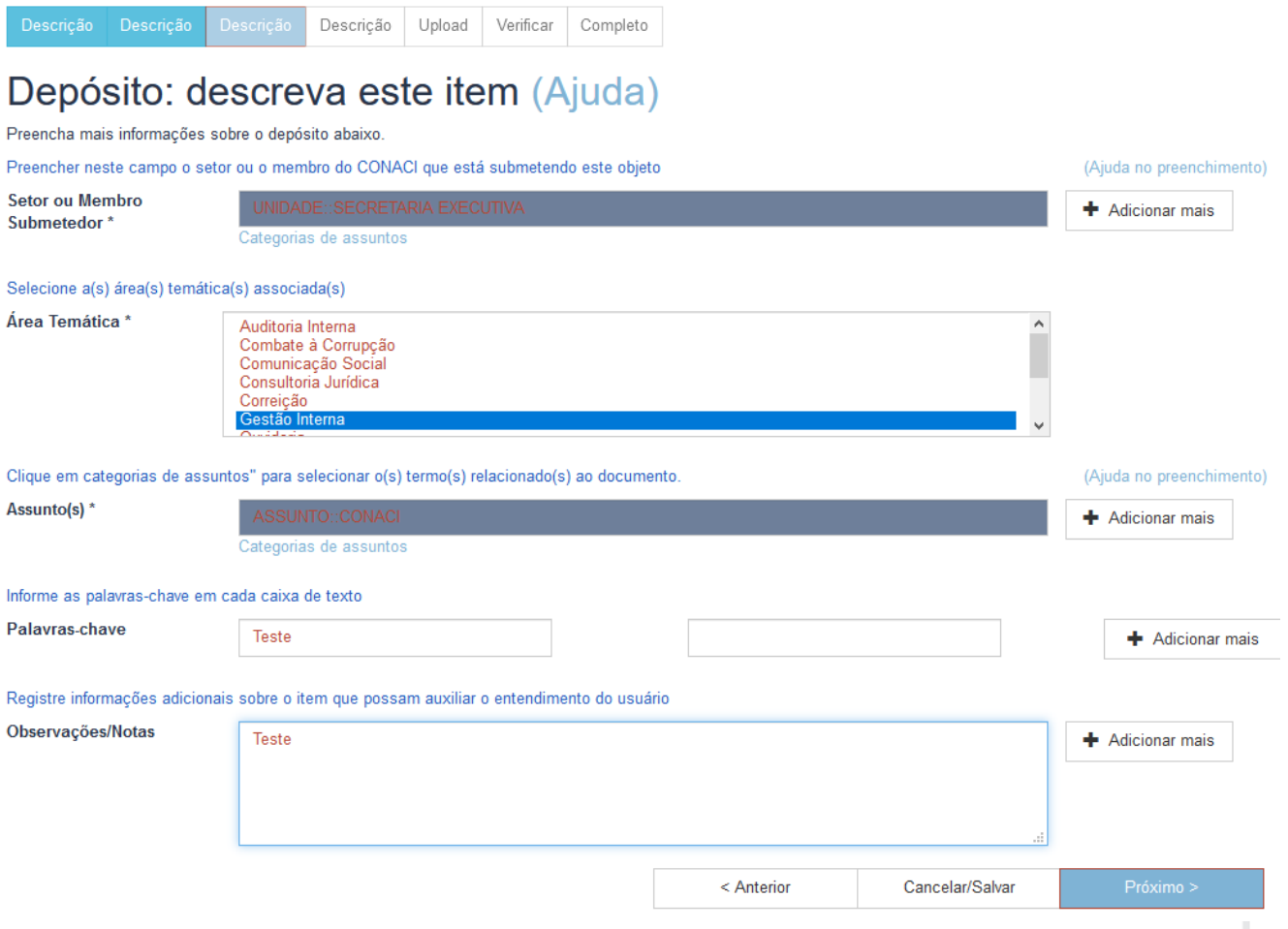

h) Siga preenchendo as demais informações e clique em "**Próximo**".

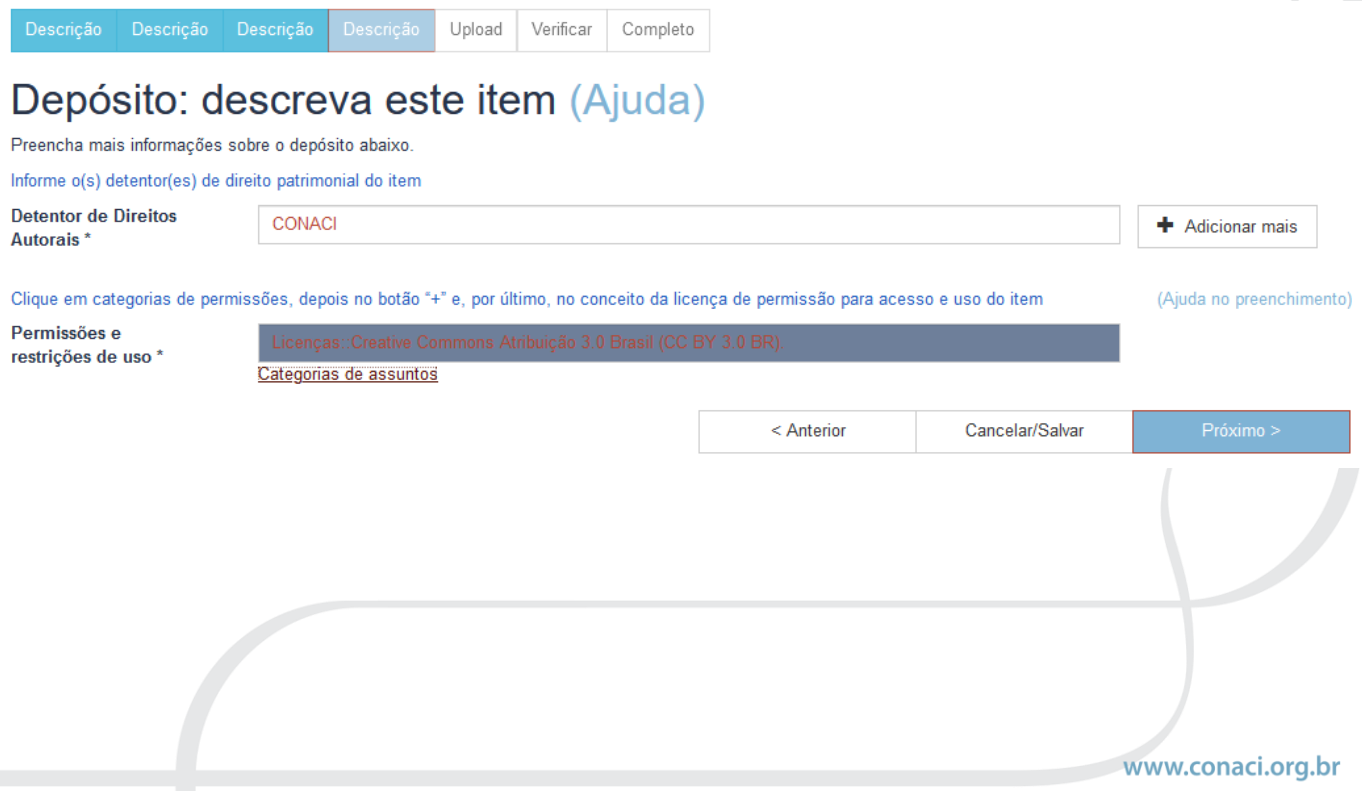

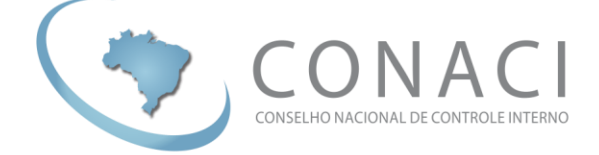

i) Após a última descrição de dados você será solicitado a incluir os arquivos, para isto clique na opção "**Selecione um arquivo ou arraste arquivos**" na tela que surgiu.

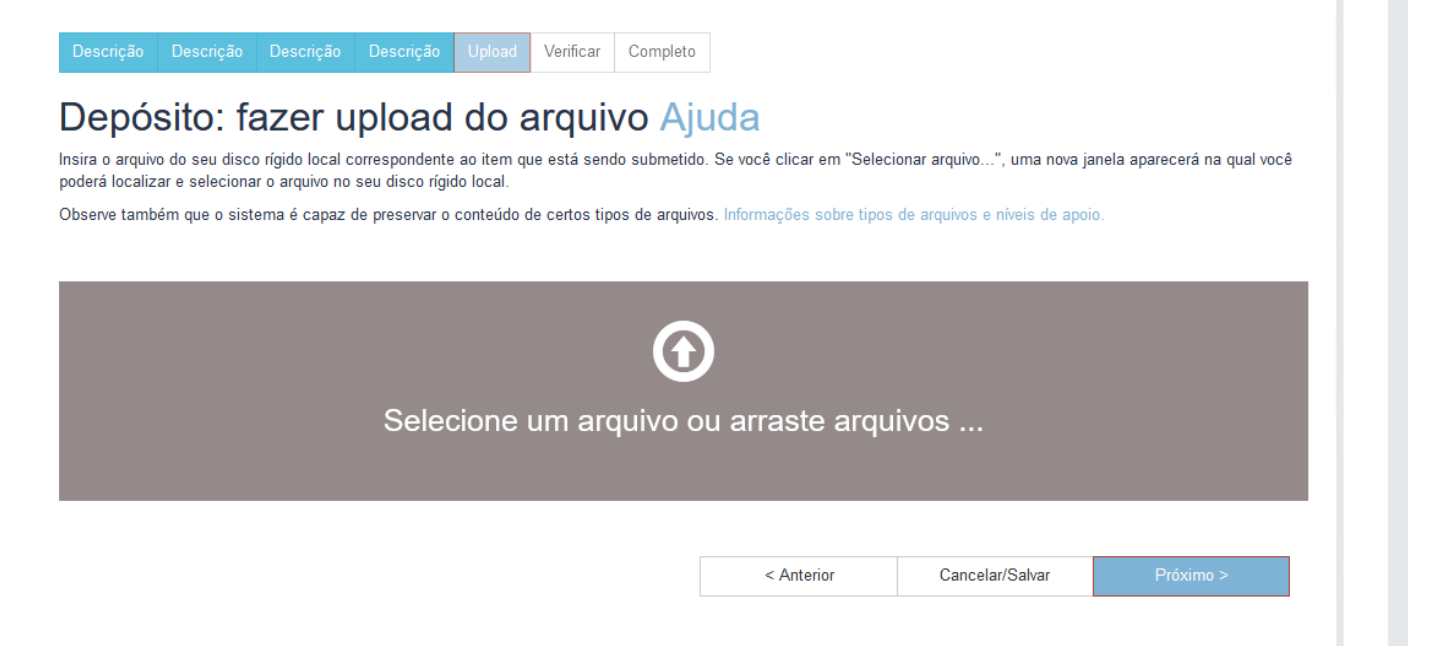

j) Após clicar na opção indicada no item anterior uma janela irá aparecer e você poderá indicar qual arquivo ou arquivos que você quer submeter ao Banco de Conhecimento do CONACI.

Caso queira enviar mais de um arquivo basta simultaneamente clicar em cada um deles e depois no botão "**Abrir**".

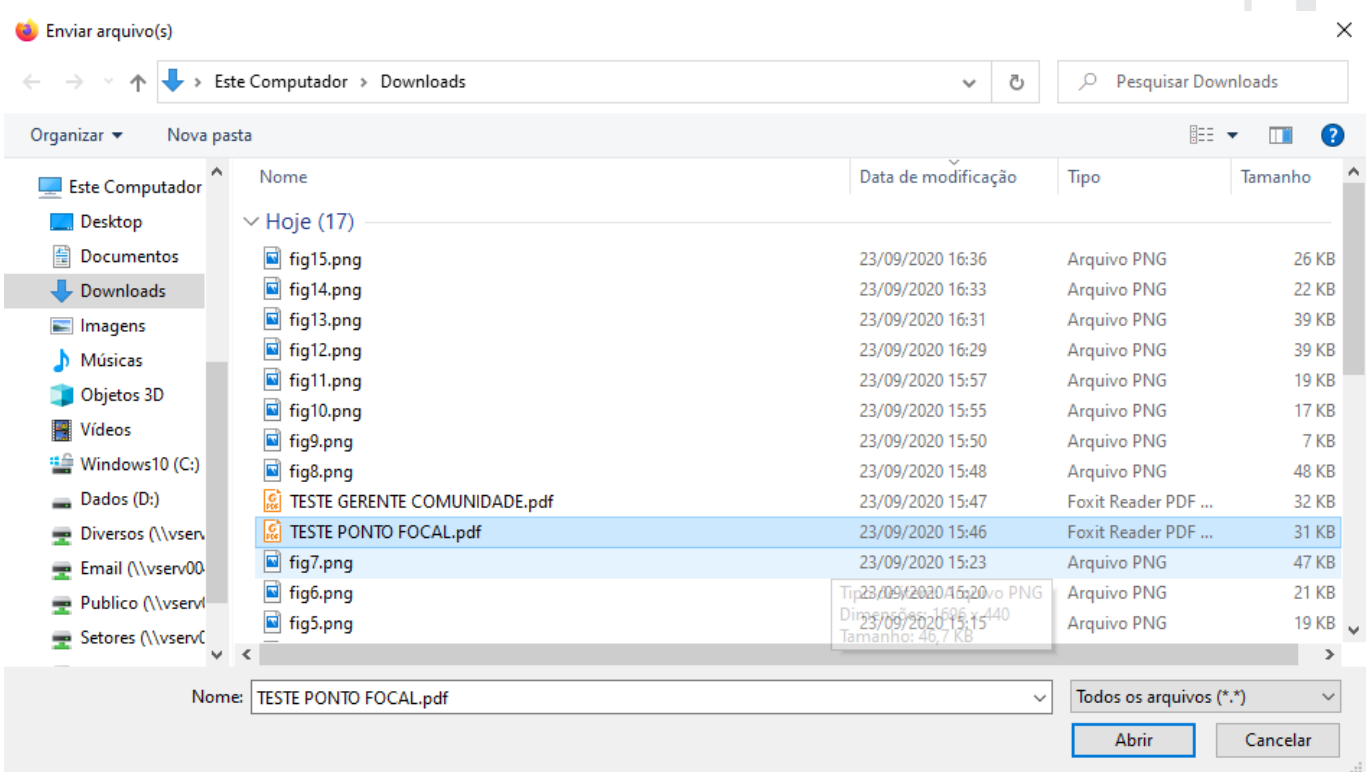

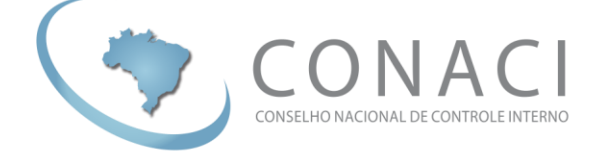

k) Quando o upload do(s) arquivo(s) terminar você deverá fornecer uma descrição para cada arquivo, conforme a imagem abaixo. Logo após, basta clicar em "**Próximo**".

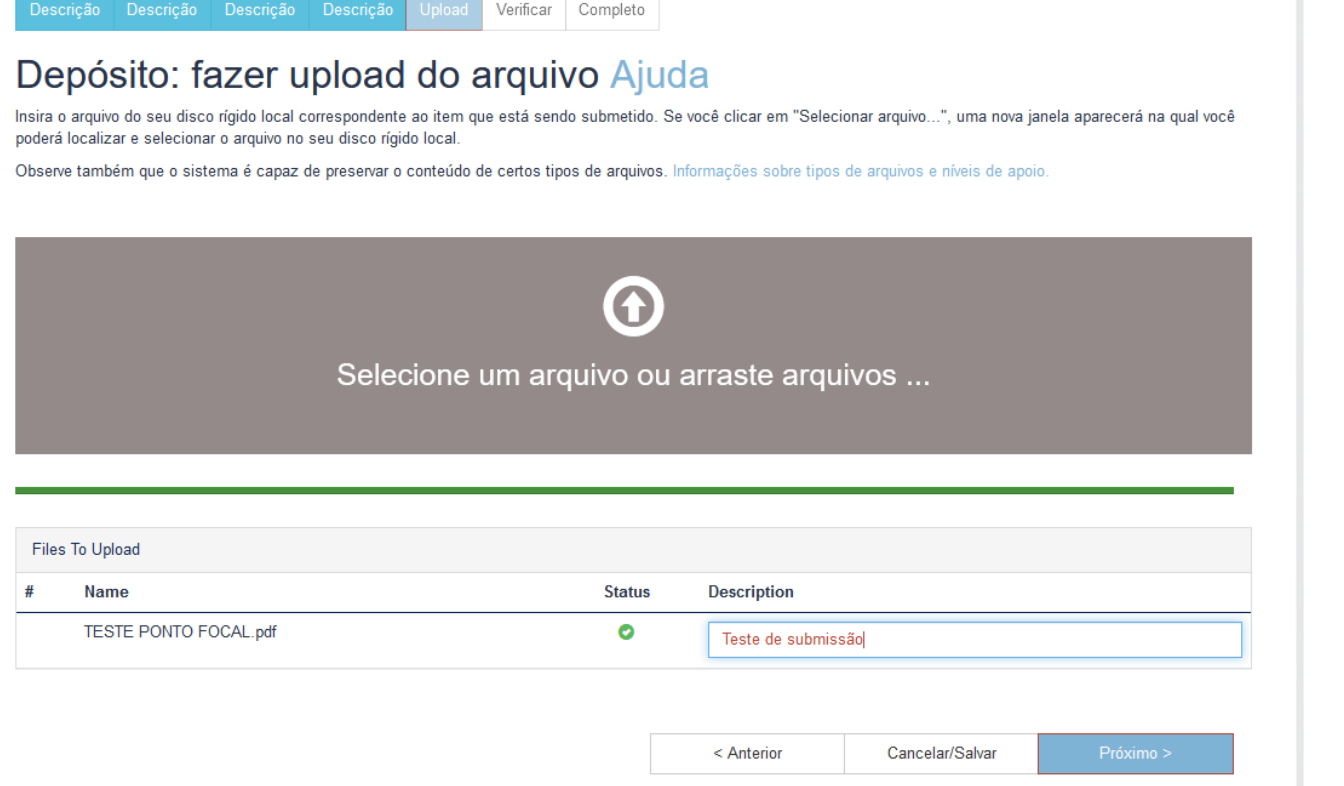

l) Caso precise inserir mais arquivos vinculado a mesma submissão, basta clicar na opção "**Adicionar outro arquivo**" e repetir os passos "i", "j" e "k". Caso não precise inserir mais nada, clique na opção "**Próximo**".

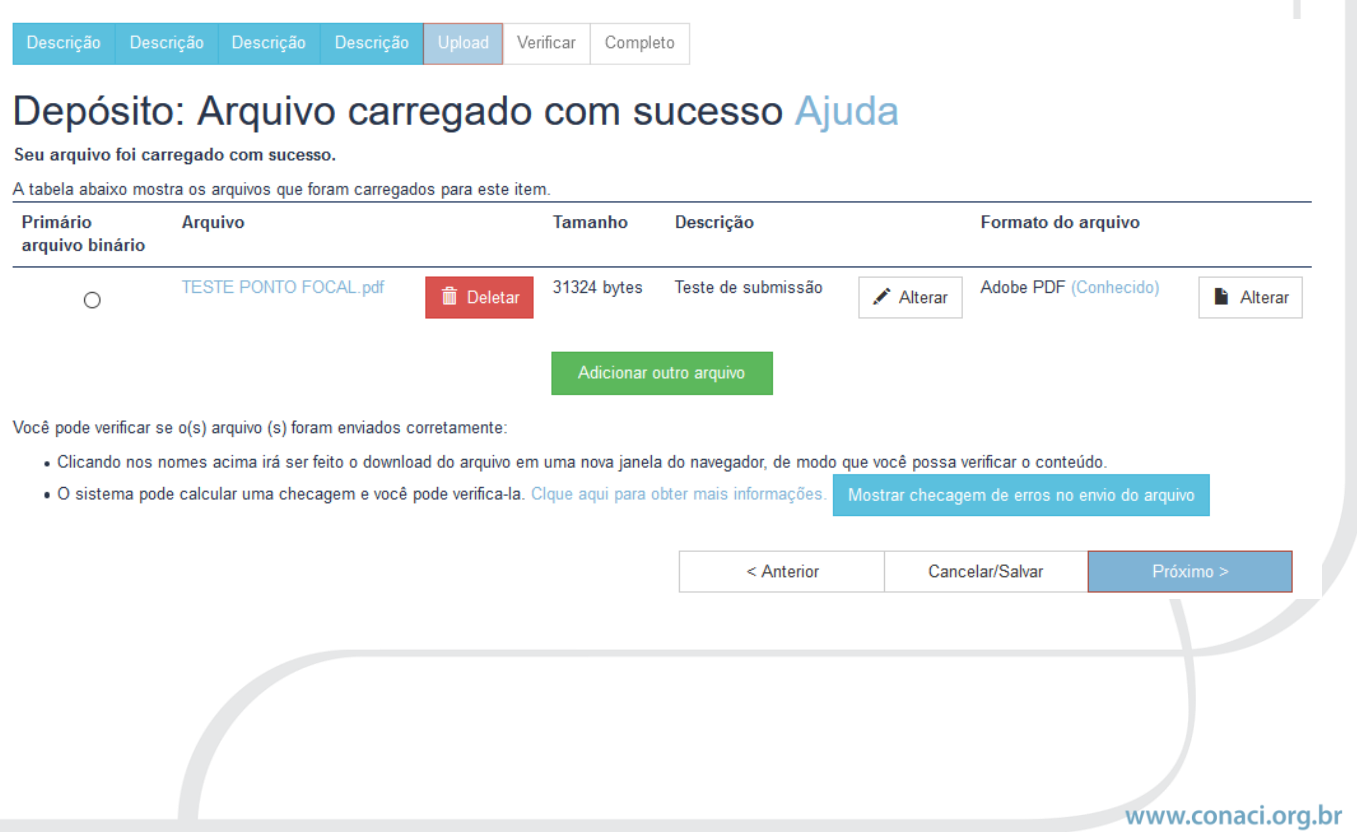

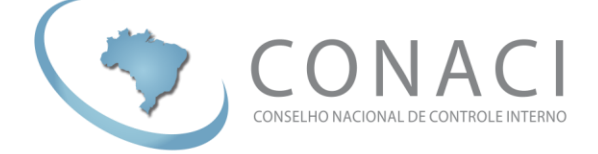

m) Verifique os dados da sua submissão e clique em "**Próximo**".

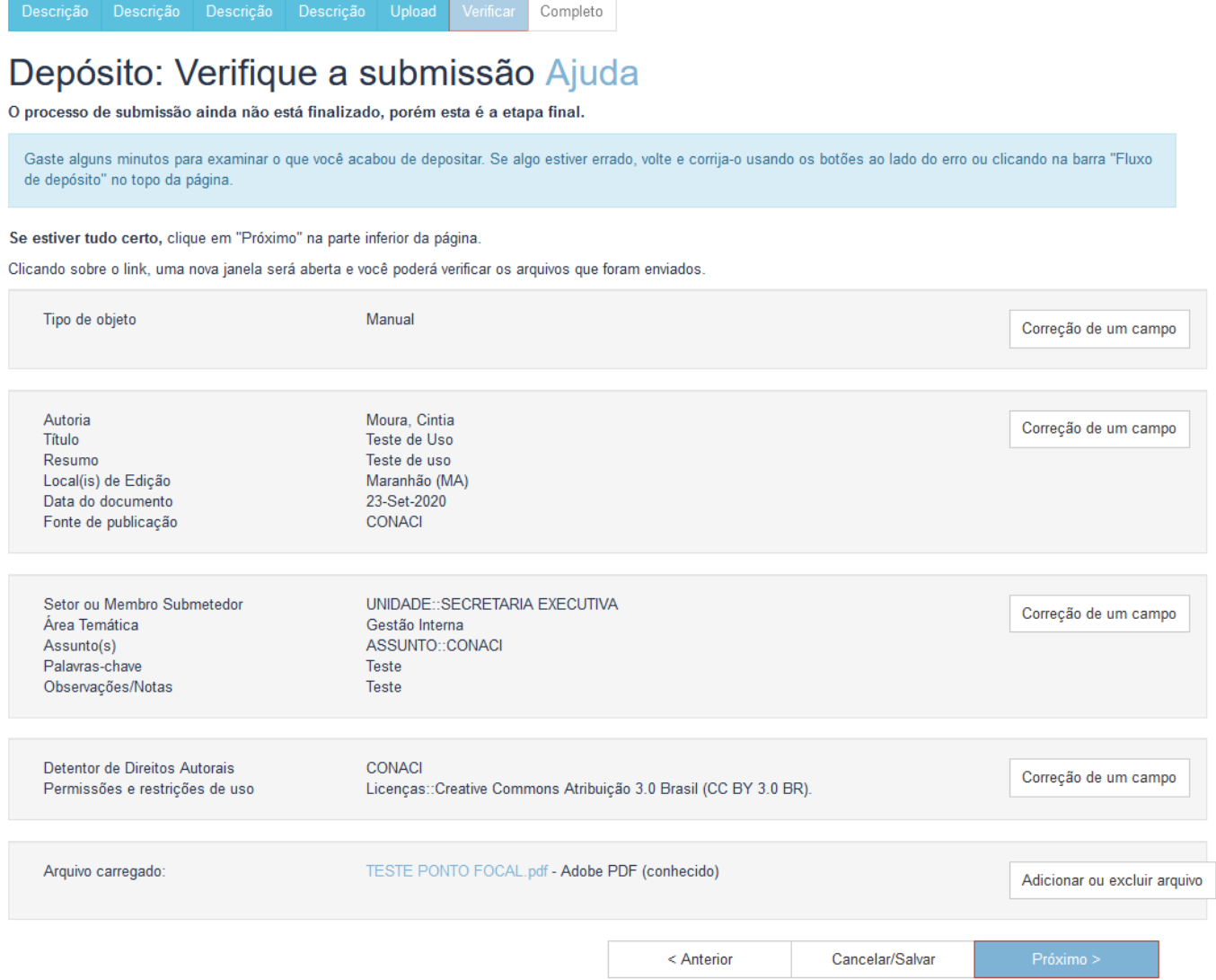

n) Por fim, sua submissão deverá ser aprovada conforme os passos indicados no **ITEM 3** deste manual.

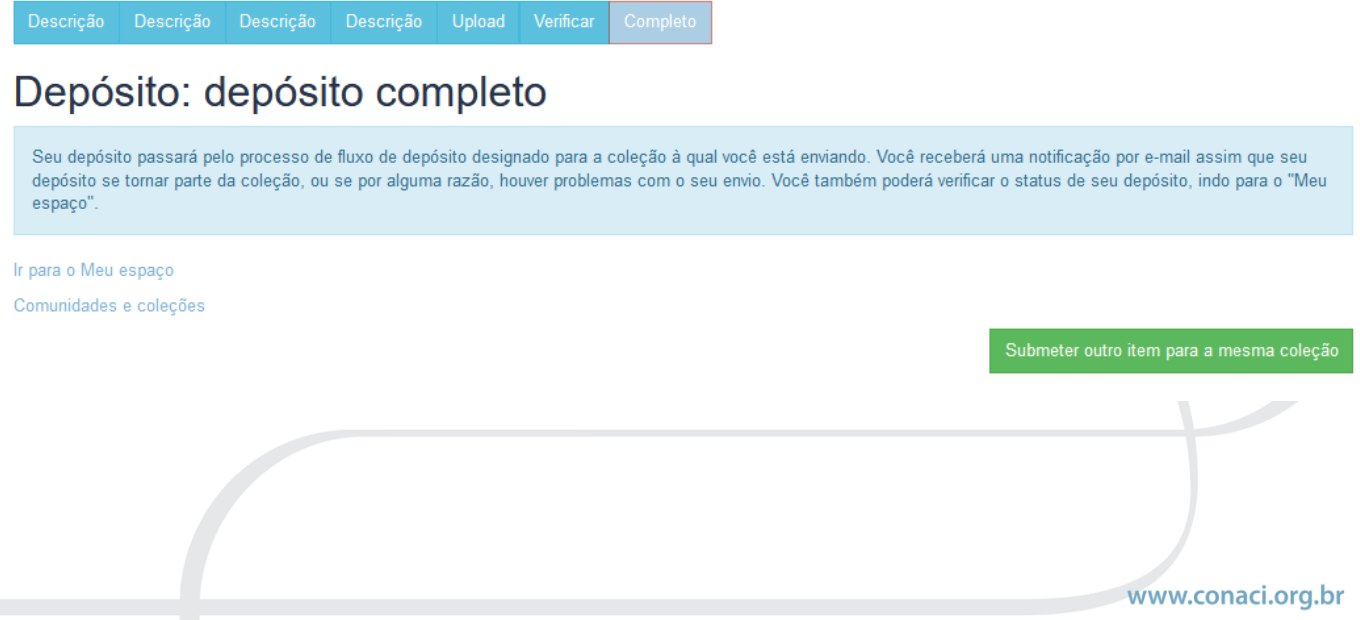